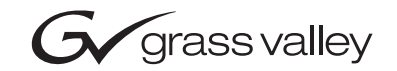

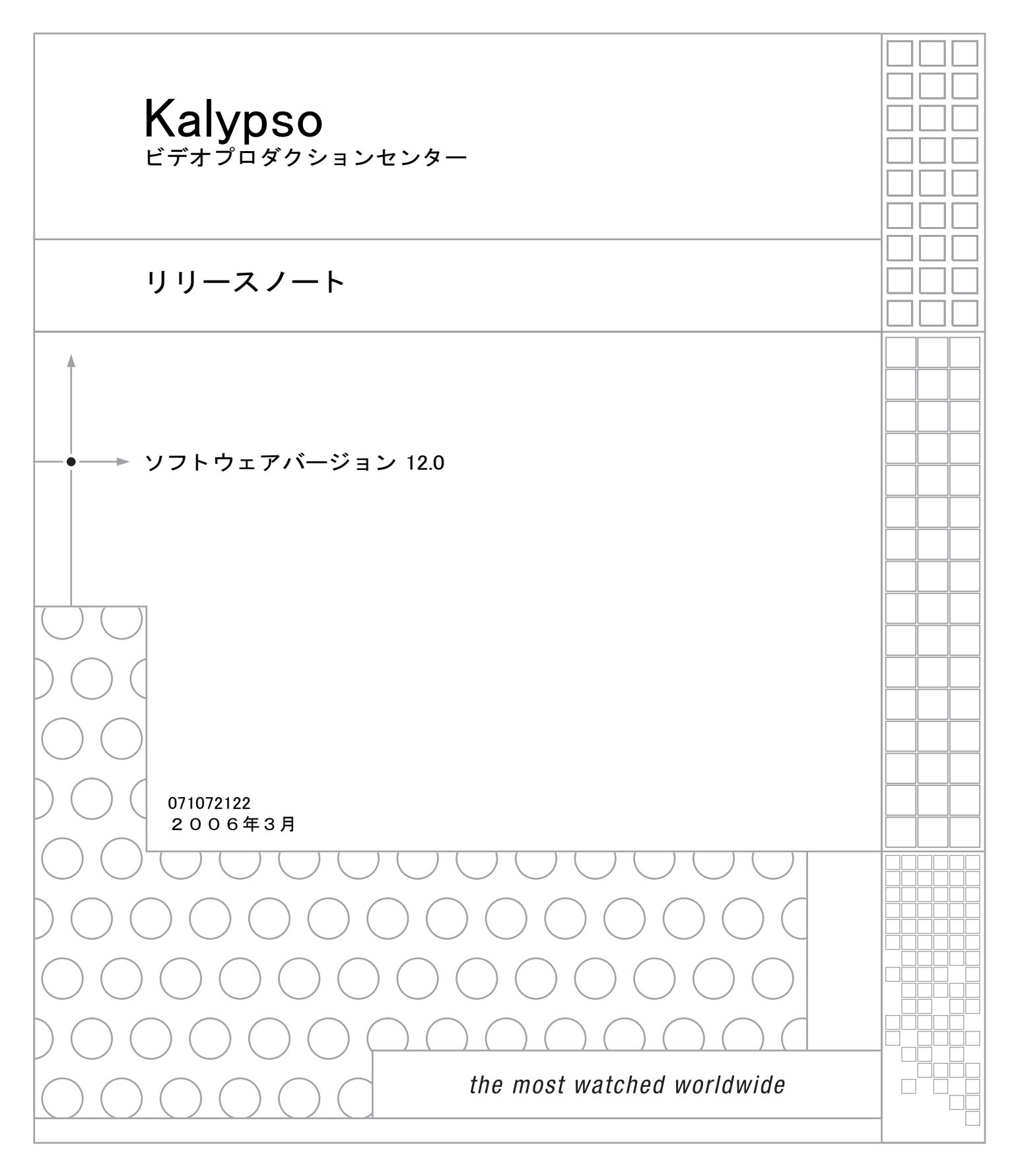

# グラスバレー連絡先

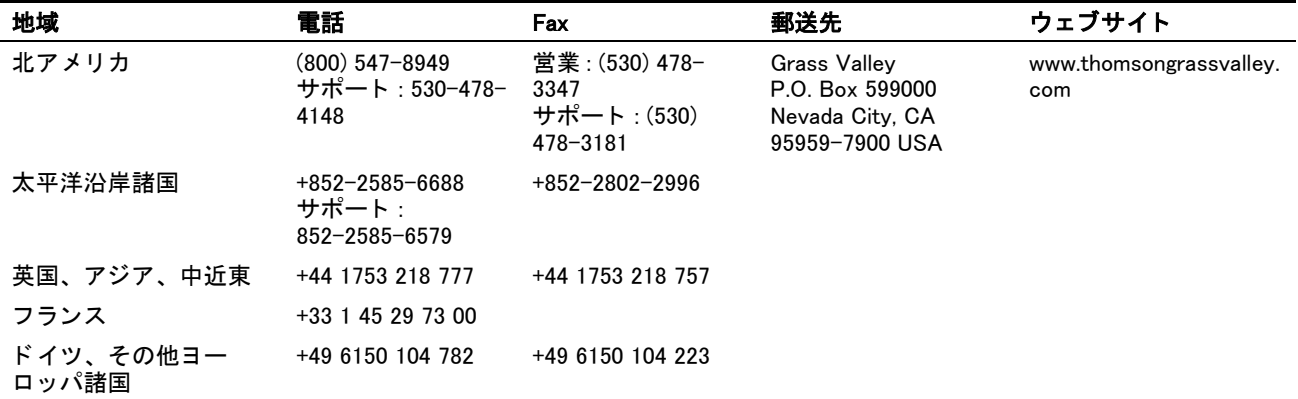

Copyright Thomson Broadcast and Media Solutions All rights reserved.

### グラスバレーのウェブサイト

ウェブサイト www.thomsongrassvalley.com で、下記が提供されています:

ユーザーのためのオンライン参考資料 - 現行バージョン製品のカタログ、パ ンフレット、データシート、ご注文案内、プランニングガイド、マニュ アル、及びリリースノートを、pdf フォーマットでダウンロードすること ができます。

よくあるご質問のデータベース - よくあるご質問 (FAQ) データベースを検 索することにより、問題やトラブルシューティングへの解決方法を見つ ける こ と ができ ます。

ソフトウェアのダウンロード - ソフトウェアの更新、ドライバー、及び パッ チをダウ ン ロー ドする こ と ができ ます。

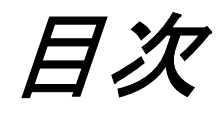

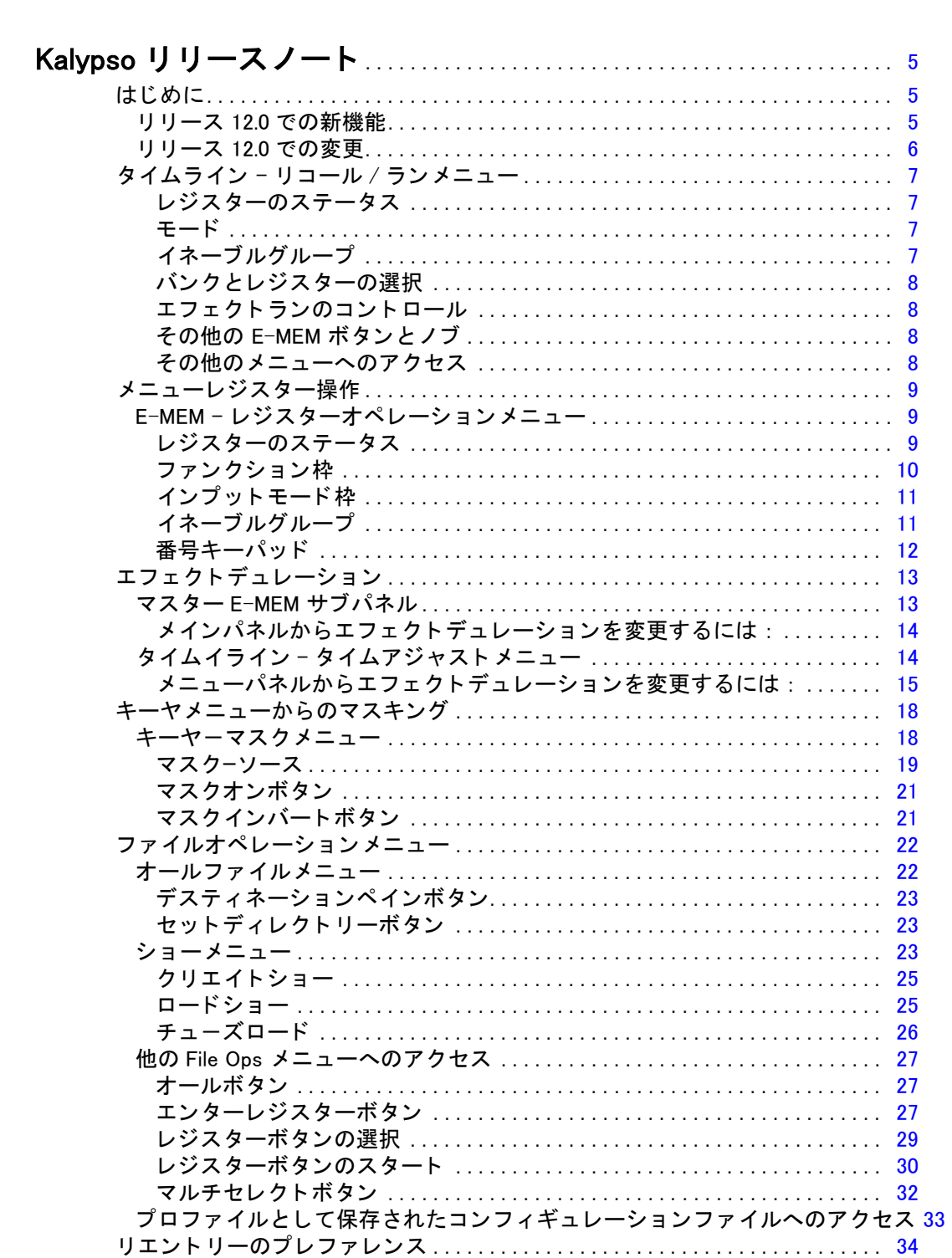

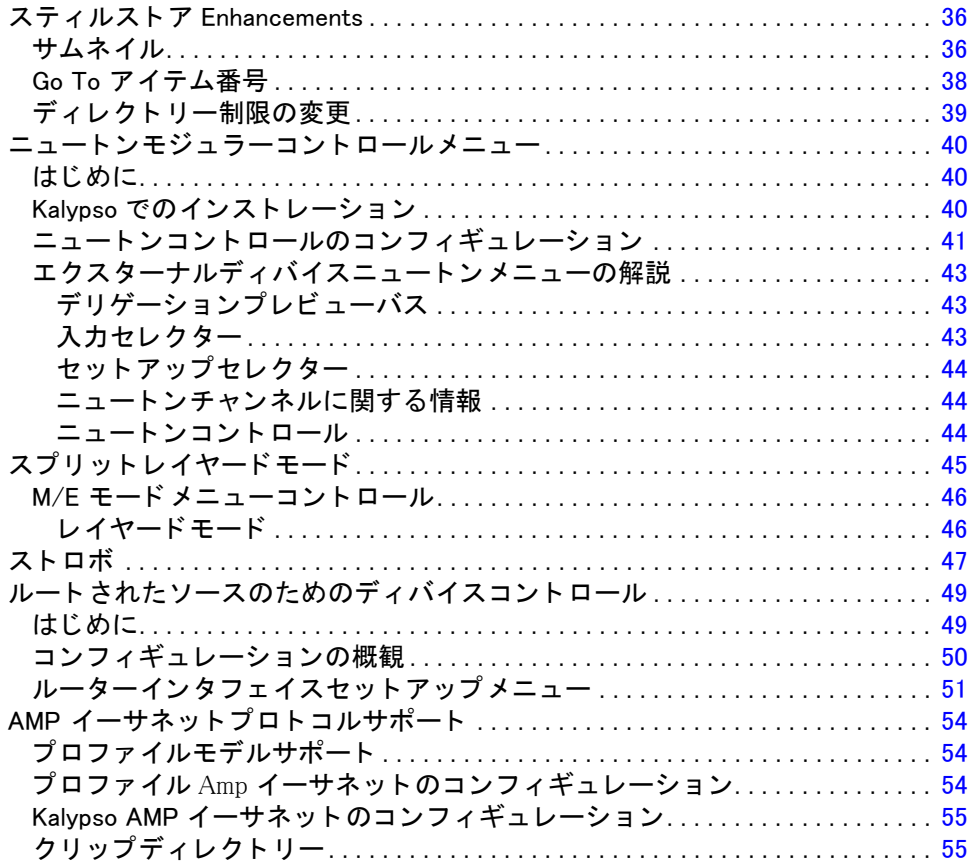

バージョン 12.0 2 0 0 6年3月

<span id="page-4-0"></span>Kalypso リリースノート

注意 Kalvpso ソフトウェアの更新手順が変更されました。 Kalvpso システ ムファイルを保存し、認可コードを記録し、NV メモリーをクリア し てから、 システムフ ァ イルを リ ロー ド する こ とが必要です。

# <span id="page-4-1"></span>はじめに

この文書では、インスタレーションとその他の Kalvpso ビデオプロダク ションセンターのリリース 12.0 ソフトウェアに特有の情報が解説されて います。

## <span id="page-4-2"></span>リ リース 12.0 での新機能

- タイムラインのリコール / ランメニュー [\(7 ページ](#page-6-0)を参照)
- メニューレジスターの操作(9ページを参照)
- ・ エフェクトデュレーション [\(13 ページ](#page-12-0)を参照)
- キーヤーマスクメニュー [\(18 ページ](#page-17-0)を参照)
- ファイルオペレーションの強化 [\(22 ページ](#page-21-0)を参照)
- リエントリープレファレンス [\(35 ページ](#page-34-0)を参照)
- ・ サムネイル、及び番号による選択を含む、スティルストアの向上[\(37](#page-36-0) [ページ](#page-36-0)を参照 )
- ・ ニュートンモジュラーコントロールメニュー(41ページを参照)
- ・ スプ リ ッ ト レ イヤード M/E モード ([46 ページ](#page-45-0)を参照 )
- ・ スト ロボ[\(48 ページ](#page-47-0)を参照 )
- ルートされたソースのためのディバイスコントロール(50ページを参 照 )
- ・ AMP イーサネットマシンコントロール、及びクリップディレクト リー ( オプション ) [\(55 ページ](#page-54-0) )
- トランスフォームエンジンのパスコントロールが、ライティング用に 使用可能

## <span id="page-5-0"></span>リ リース 12.0 での変更

- Kalypso HD システムで、 Eng Setup Sync Timing メニューの 1 つの Force SF のボタンが、 Live SF 及び Non SF という2つのボタンに変 わりました。Live SF の選択は、従来の Force SF ボタンをオンにす るのと同じで、 Non SF の選択は、従来の Non SF をオフにすること と同様です
- · マクロファイルのための NV メモリーのファイル名サフィックスが、 .gvg から .nva に変わりました。これは、オペレーターにより保存ま たはロードされ、.gvg サフィックスを保有するマクロユーザーファイ ルに影響しません。もしユーザーか自分のマクロユーザーファイル を、いずれのソフトウェアバージョンで保存しなければ、Kalypso シ ステムが 12.0 より以前のソフトウェアにバックダウンされている場 合、この変更は、マクロファイルへのアクセスを失う原因となる可能 性があります。以前の Kalypso システムソフトウェアに新しく更新、 またはバックダウンする前に、必ずシステムとユーザーファイルを保 存して下さい

# <span id="page-6-0"></span>タイムライン - リコール / ランメニュー

タイムライン - リコールランメニューは、今までメインパネルでのみ使 用可能だった E-MEM 機能を、メニューパネルにも提供します。リコー ル、ラン、ラーン、クリア、及び、その他の関連する機能にアクセスす ることができるようになりました。

図1. タイムラインメニュー - リコールラン

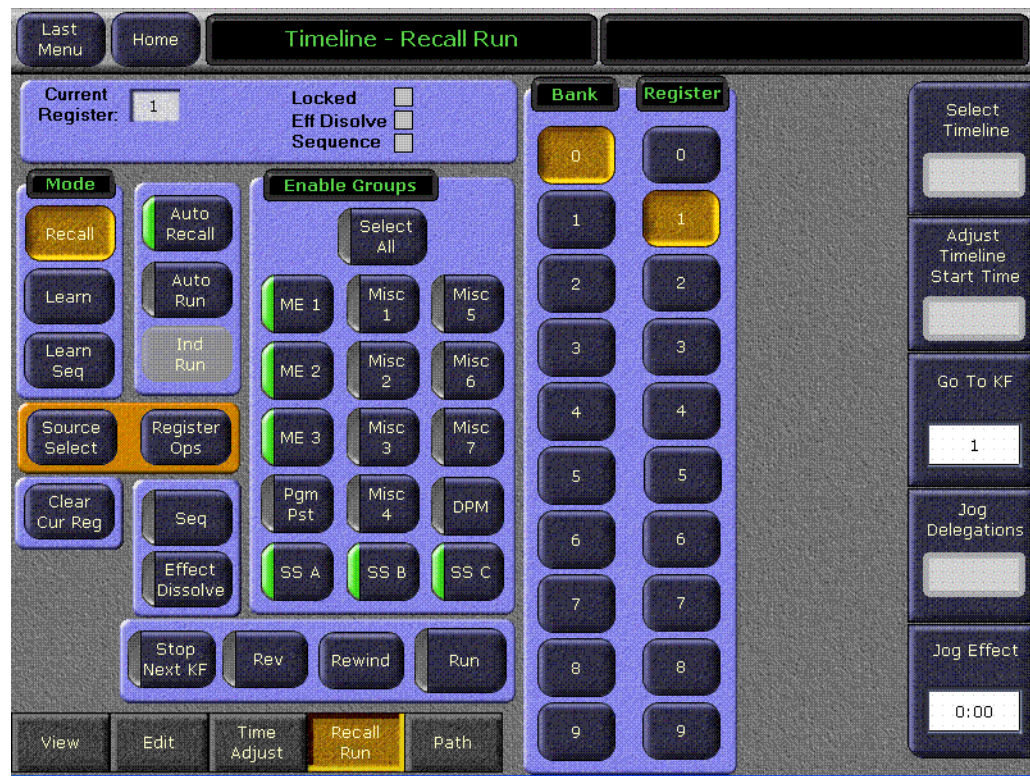

### <span id="page-6-1"></span>レジスターのステータス

左上の枠では、現在のレジスターのステータスを表示します。現在のレ ジスターの番号が表示され、そして、レジスターがロックされているか、 または、エフェクトディゾルブか、もしくはシーケンスに関わっている かが表示されます。

<span id="page-6-2"></span>モード

モード枠は、どの機能がメニューの他のボタン (リコール、ラーン、 ラーンシーケン ス ) と共に実行されるかを選択し ます。

## <span id="page-6-3"></span>イネーブルグループ

マスター E-MEM サブパネルのイネーブルボタンと同様、イネーブルグ ループ枠のボタンは起動される機能 (Get, Put など)により、どのレベル が影響されるかを決定します。

Select All は、枠の中で、残りの選択されていないボタンを選択、または すべてのイネーブルボタンを選択解除します。

### <span id="page-7-0"></span>バンクとレジスターの選択

バンクとレジスターのボタンは、マスター E-MEM のキーパッドと似た 機能で、 100 の E-MEM レジス ターのいずれでも即時的に選択する こ と を 可能にします。必要な場合は、バンクを変更するためにバンクボタンを 押してから、レジスターを選択するためにレジスター番号のボタンを押 し ます。

### <span id="page-7-1"></span>エフェクトランのコントロール

Stop Next, Rev, Rew, 及び、 Run ボタンは、エフェクトランサブパネルの 同様ラベルのボタンと同じエフェクトラン機能を実行します。

### <span id="page-7-2"></span>その他の E-MEM ボタンとノブ

タイムライン - リコールランメニューの Auto Recall, Auto Run, 及び、 Effect Dissolve ボタンは、マスター E-MEM サブパネル上の同様ラベル のボタンを同じ機能を実行します。

このメニューの Seq ボタンは、シーケンスをリコールするためにのみ使 用されます。Learn Seq ボタンはシーケンスをラーンするために使用さ れます。これは、どちらの機能にも使用可能なメインパネルのマスター E-MEM サブパネルの、単一の Seq ボタンとは異なります。

Go to KF 及び Jog Effect ノブは、メインパネルの Go to KF ボタンとラ ンレバーアームと同様に、エフェクトをナビゲートするために使用され ます。

### <span id="page-7-3"></span>その他のメニューへのアクセス

Source Select 及び Register Ops ボタンは、関連するその他のメニュー に即時的に導き、都合が良いように操作性を上げるため、ここでこのメ ニューに含まれています。これらのメニューヘアクセスした後、ラスト メニューボタンを押すと、タイムライン - リコールランメニューに戻る ことになります。

# <span id="page-8-0"></span>メニューレジスター操作

E-MEM レジスターオペレーションメニューは、メニューからのレジス ター操作 と E-MEM レベルを イネーブルする こ と を可能にし ます。

## <span id="page-8-3"></span><span id="page-8-1"></span>E-MEM - レジスターオペレーションメニュー

レジスターオペレーションメニューには、左上にステータス枠、左側に 機能枠、中央左にイネーブルグループ、及び右側に番号キーパッドがあ ります (図2)。

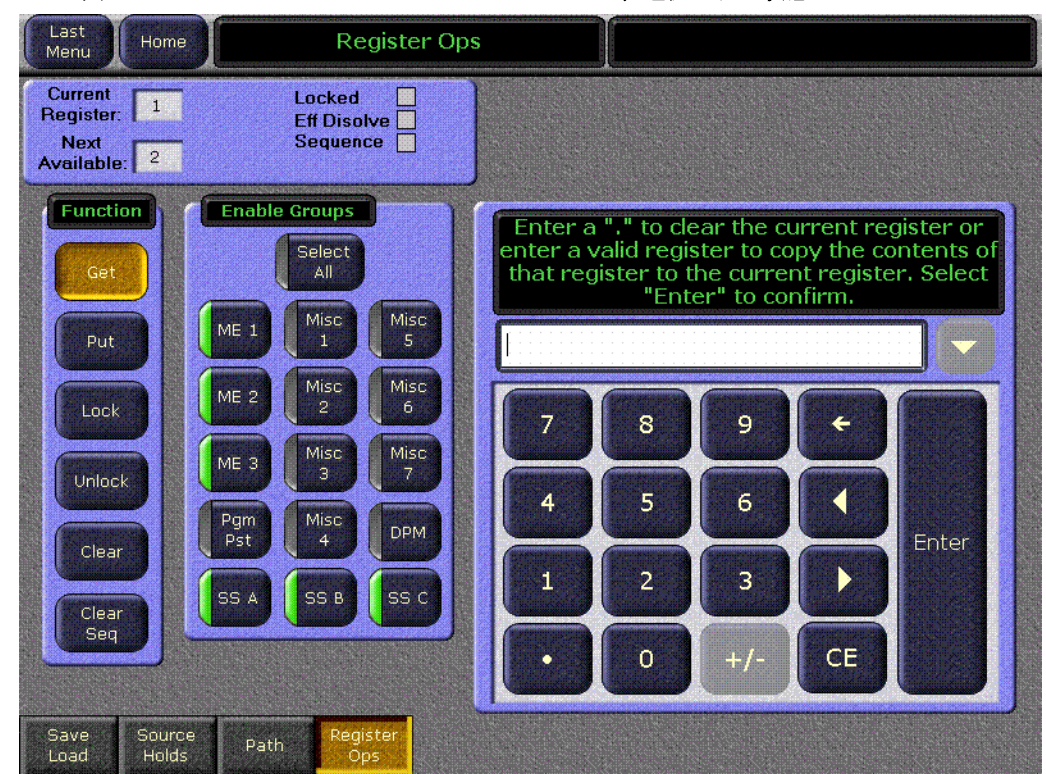

図 2. E-MEM レジスターオペレーションメニュー、選択された状態

ある機能では、インプットモード枠も表示されます (11ページ,図3)。

#### 注釈 SD モードで作成された E-MEM を、HD モードでロードした場合、 わずかにマットが異なる場合があります。

### <span id="page-8-2"></span>レジスターのステータス

左上の枠は、現在のレジスターのステータスを表示します。現在のレジ スター番号と次に使用可能なレジスターが表示され、レジスターがロッ クされているか、エフェクトディゾルブまたはシーケンスに関わってい るかど う かがレポー ト されます。

## <span id="page-9-0"></span>ファンクション枠

ファンクション枠のボタンは、キーパッドでどのアクションが実行され るかを選択します。これらの機能は、メインパネルで使用可能なものと 同じです。

Get ボタンは、指定されたレジスターの使用可能なレベルの内容を、現 在のエフェクトレジスターにコピーします。

Put ボタンは、現在のエフェクトレジスターの使用可能なレベルの内容 を指定されたレジスターにコピーします。

Lock ボタンは、指定されたレジスター、またはレジスターバンクの使用 可能なレベルをロックし、ロック解除されない限り変更を防ぎます。

Unlock ボタンは、指定されたレジスター、またはバンクの使用可能なレ ベルをロック解除します。

Clear ボタンは、指定されたレジスター、またバンクの使用可能なレベル からのデータをクリアします。

Clear Seq ボタンは、指定されたレジスター、またはバンクからシーケン スリンクをクリアします。

## <span id="page-10-0"></span>インプットモード枠

Lock, Unlock, Clear, または Clear Seq ボタンが選択されているとき、イ ンプットモード枠が表示されます ([図 3](#page-10-2))。

<span id="page-10-2"></span>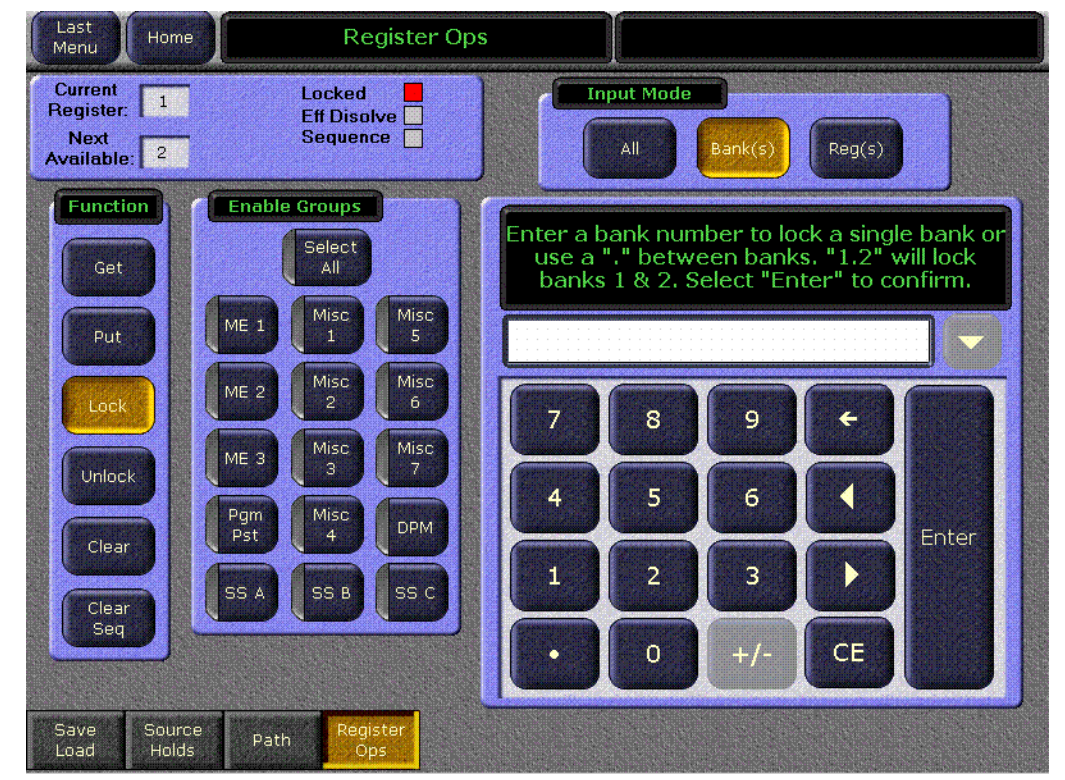

図 3. E-MEM レジスターオペレーションメニュー、ロックが選択された状態

インプットモード枠は、実行されるアクションの域を指定するために使 用されます。

All - アクションは、全てのレジスターに適用されます。

Bank(s) - アクションは、入力されたバンク、または、入力されたバンク の範囲内で適用されます。

**Reg(s)** - アクションは、レジスター、または、入力されたレジスターの 範囲内で適用されます。

## <span id="page-10-1"></span>イネーブルグループ

マスター E-MEM サブパネルのイネーブルボタンのように、イネーブル グループ枠のボタ ンは、 どのレベルが起動された機能 (Get, Put, など ) に より影響されるかを決定します。

Select All は、枠の中の全てのイネーブルボタンを選択、または、選択解 除し ます。

## <span id="page-11-0"></span>番号キーパッド

番号キーパッドは、動作のためにレジスター、またはバンク番号を入力 するために使用され、Enter ボタンに触れることによって完了されます。 具体的な手順は、キーパッド上部に表示されます。現在のレジスターを クリア、レジスターまたはバンクの範囲指定、または、Put 操作の際に、 次に使用可能なレジスターを指定するために、ピリオド(.)が使用されま す。

# <span id="page-12-0"></span>エフェクトデュレーション

エフェクトデュレーション機能は、各キーフレームの持続時間を個別に 変更するかわりに、マルチ - キーフレーム E-MEM エフェクトの持続時 間を変更する こ と を可能にし ます。

エフェクトが初めて作成されるとき、前のキーフレームにより指定され る時間である、「ナチュラルデュレーション」があります。エフェクト デュレーションで、1つのコマンドでエフェクト全体の長さを伸ばした り、短くしたりすることができます。エフェクトの各キーフレームデュ レーションは、新しいデュレーションに合うよう拡張または縮小される ことになります。希望により、元の自然なデュレーションにエフェクト をリストアすることも可能です。

# <span id="page-12-1"></span>マスター E-MEM サブパネル

Eff Dur ボタンは、マスター E-MEM サブパネルにあります (図4)。

<span id="page-12-2"></span>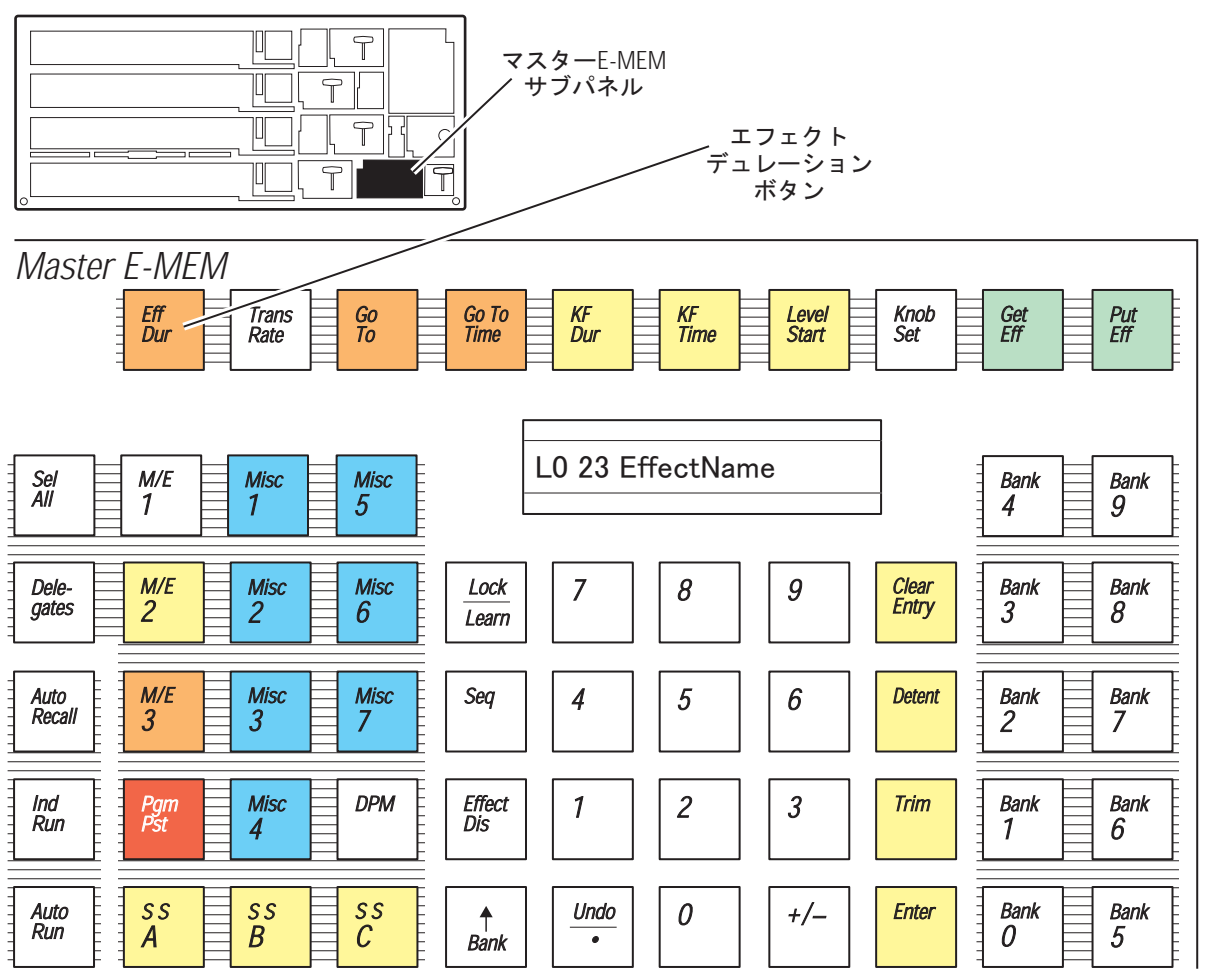

図4. マスター E-MEM サブパネル、エフェクトデュレーションボタン

 $0.721 - 22 - 01 - 00$ 0721\_22\_01\_r0

## <span id="page-13-3"></span><span id="page-13-0"></span>メインパネルからエフェクトデュレーションを変更するには:

- 1. デュレーションの変更を希望するエフェクトを選択します。
- 2. マスター E-MEM サブパネルの Effect Dur ボタンに触れます。
- 3. 秒・フレーム・フィールドという形式で、新しいデュレーションをタ イプし、Enter に触れます。フレームにディフォルトの1つの値と、 3つめのフィールド値を入力することは、オプションです。フィール ドエリアに1桁の値を入力することにより、フィールドデュレーショ ンの変更も可能です。例えば、フィールド値に1と入力すると、奇数 のフィールドを指定ことになります。また、1.0.1 は、1秒、0フレー ム、1フィールドを指定します。
	- ・ ・とだけ入力すると、エフェクトの自然なデュレーションがリスト ア されます。
- 4. 機能をオフにするために、Effect Dur ボタンに再び触れます。

## <span id="page-13-2"></span><span id="page-13-1"></span>タイムイライン – タイムアジャストメニュー

Effect Dur ボタンは、タイムライン - タイムアジャストメニューの左下 角にあります (図5)。

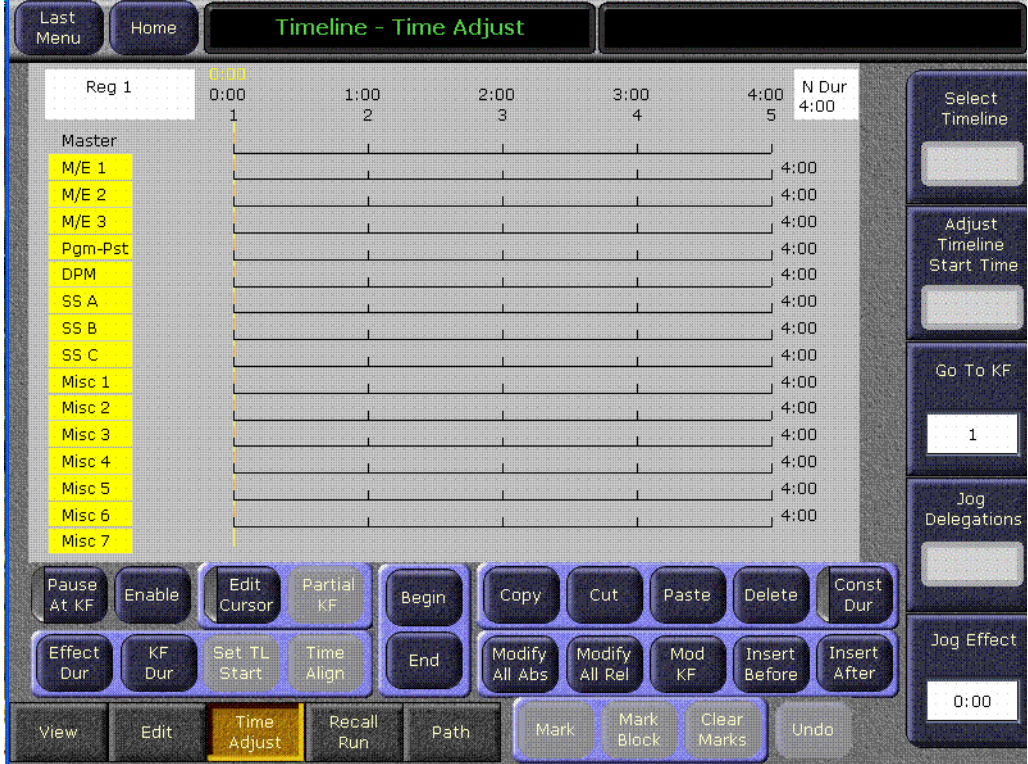

#### 図5. タイムライン - タイムアジャストメニュー

このボタンに触れると、エフェクトの新しいデュレーションを入力する ために使用するための数値キーパッドが開かれます (図6)。

<span id="page-14-1"></span>図 6. エフェクトデュレーション数値キーパッド

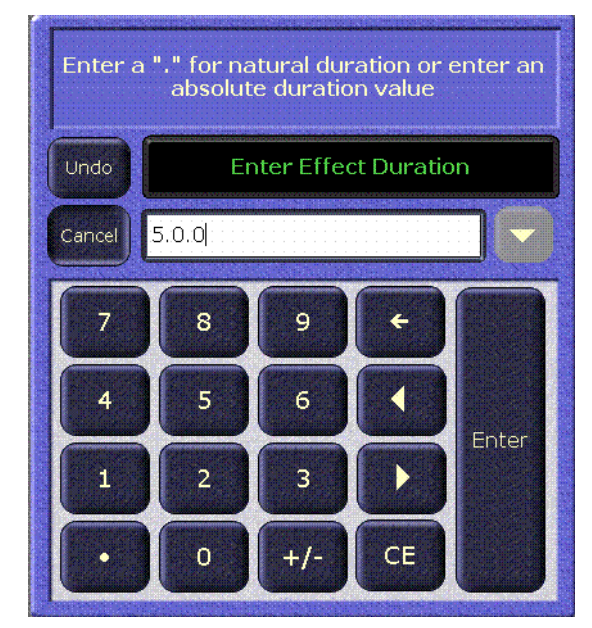

## <span id="page-14-0"></span>メニューパネルからエフェクトデュレーションを変更するには:

- 1. デュレーションの変更を希望するエフェクトを選択します。
- 2. タイムライン タイムアジャストメニューへ行き、Effect Dur ボタン に触れます。
- 3. 秒・フレーム・フィールド形式で新しいデュレーションをタイプし、 Enter に触れます [\(14 ページ](#page-13-3)の例を参照 )。
	- · とだけ入力すると、エフェクトの自然なデュレーションがリス ト ア されます。

<span id="page-15-0"></span>

| Last<br>Menu                | Home                         | Timeline - Time Adjust  |                          |                                       |                                     |                               |
|-----------------------------|------------------------------|-------------------------|--------------------------|---------------------------------------|-------------------------------------|-------------------------------|
| Reg 1                       | 0:00<br>H                    | 1:07f<br>$\overline{2}$ | 2:15<br>3                | 3:22f<br>$\overline{4}$               | <b>F</b> -Dur-<br>5:00<br>5:00<br>5 | Select<br>Timeline            |
| Master                      |                              |                         |                          |                                       |                                     |                               |
| $M/E_1$                     |                              |                         |                          |                                       | 5:00                                |                               |
| $M/E$ 2                     |                              |                         |                          |                                       | 5:00                                |                               |
| $M/E$ 3                     |                              |                         |                          |                                       | 5:00                                | Adjust                        |
| Pgm-Pst                     |                              |                         |                          |                                       | 5:00                                | Timeline<br><b>Start Time</b> |
| <b>DPM</b>                  |                              |                         |                          |                                       | 5:00                                |                               |
| SS A                        |                              |                         |                          |                                       | 5:00                                |                               |
| SS <sub>B</sub>             |                              |                         |                          |                                       | 5:00                                |                               |
| SS <sub>C</sub>             |                              |                         |                          |                                       | 5:00                                | Go To KF                      |
| Misc 1                      |                              |                         |                          |                                       | 5:00                                |                               |
| Misc <sub>2</sub>           |                              |                         |                          |                                       | 5:00                                |                               |
| Misc 3                      |                              |                         |                          |                                       | 5:00                                | Œ.                            |
| Misc 4                      |                              |                         |                          |                                       | 5:00                                |                               |
| Misc <sub>5</sub>           |                              |                         |                          |                                       | 5:00                                | Jog                           |
| Misc 6<br>Misc <sub>7</sub> |                              |                         |                          |                                       | 5:00                                | Delegations                   |
|                             |                              |                         |                          |                                       |                                     |                               |
| Pause<br>Enable<br>At KF    | Edit<br>Cursor               | Partial<br>Begin<br>KF  | Copy                     | Cut<br>Paste                          | Const<br>Delete<br>Dur              |                               |
| Effect<br><b>Dur</b>        | Set TL<br>KF<br>Dur<br>Start | Time<br>End<br>Align    | <b>Modify</b><br>All Abs | Modify<br>Mod<br>All Rel<br><b>KF</b> | Insert<br>Insert<br>After<br>Before | Jog Effect                    |
| View                        | Time<br>Edit<br>Adjust       | Recall<br>Run           | Mark<br>Path             | Mark<br><b>Block</b>                  | Clear<br>Undo<br>Marks              | 0:00                          |

図7. タイムライン - タイムアジャストメニュー、フォースドデュレーション

イベントの新しいフォースドデュレーションが、メニュー画面の右上角 にある白いボックスに表示されています (図7)。

修正するレベルのみ選択することによって、個々のレベルにフォースド デュレーションを適用することが可能です。

<span id="page-16-0"></span>

| Last<br>Menu      | Home                                | Timeline - Time Adjust |                                |                   |                                              |                                          |                 |                               |
|-------------------|-------------------------------------|------------------------|--------------------------------|-------------------|----------------------------------------------|------------------------------------------|-----------------|-------------------------------|
| Reg 1             | 0:00<br>H                           | 1:00<br>$\overline{2}$ | 2:15<br>2:00<br>$\overline{4}$ | 3:00<br>5<br>6    | 3:22f<br>7                                   | F-Dur-<br>5:00<br>5:00<br>$\overline{q}$ |                 | Select<br>Timeline            |
| Master            |                                     |                        |                                |                   |                                              |                                          |                 |                               |
| $M/E_1$           |                                     |                        |                                |                   |                                              | 5:00                                     |                 |                               |
| $M/E$ 2           |                                     |                        |                                |                   |                                              | 5:00                                     |                 |                               |
| $M/E$ 3           |                                     |                        |                                |                   |                                              | 5:00                                     |                 | Adjust                        |
| Pgm-Pst           |                                     |                        |                                |                   |                                              | 4:00                                     | N               | Timeline<br><b>Start Time</b> |
| <b>DPM</b>        |                                     |                        |                                |                   |                                              | 4:00                                     | N               |                               |
| SS A              |                                     |                        |                                |                   |                                              | 4:00                                     | N               |                               |
| SS <sub>B</sub>   |                                     |                        |                                |                   |                                              | 4:00                                     | N               |                               |
| SS <sub>C</sub>   |                                     |                        |                                |                   |                                              | 4:00                                     | N               | Go To KF                      |
| Misc 1            |                                     |                        |                                |                   |                                              | 4:00                                     | N               |                               |
| Misc <sub>2</sub> |                                     |                        |                                |                   |                                              | 4:00                                     | N               |                               |
| Misc <sub>3</sub> |                                     |                        |                                |                   |                                              | 4:00                                     | N               | 1                             |
| Misc <sub>4</sub> |                                     |                        |                                |                   |                                              | 4:00                                     | N               |                               |
| Misc <sub>5</sub> |                                     |                        |                                |                   |                                              | 4:00                                     | N               | Joq                           |
| Misc 6            |                                     |                        |                                |                   |                                              | 4:00                                     | N               | Delegations                   |
| Misc <sub>7</sub> |                                     |                        |                                |                   |                                              |                                          | N               |                               |
| Pause<br>At KF    | Edit<br>Enable<br>Cursor            | Partial<br>KF          | Begin                          | Copy              | Cut<br>Paste                                 | Delete                                   | Const<br>Dur    |                               |
| Effect<br>Dur     | KF<br>Set TL<br>Dur<br><b>Start</b> | Time<br>Align          | End                            | Modify<br>All Abs | <b>Modify</b><br>Mod<br>All Rel<br><b>KF</b> | Insert<br><b>Before</b>                  | Insert<br>After | Jog Effect                    |
| View              | Time<br>Edit<br>Adjust              | Recall<br>Run          | Path                           | Mark              | Mark<br>Block                                | Clear<br>Undo<br>Marks                   |                 | 0:00                          |

図8. タイムライン - タイムアジャストメニュー、各レベルのフォースドデュレーション

こ こ で表示されている例 ( [図 8](#page-16-0)) では 、 最初の 3 つのレベルが 5 秒の フォースドデュレーションで設定され、他のレベルは4秒のナチュラル デュレーションのままです。ナチュラル、及び、フォースドデュレー ションの値は、画面右側のメニューに表示されています。ナチュラル デュレーションの値は、タイムディスプレーの右に"N"の文字で表示さ れています。

# <span id="page-17-0"></span>キーヤーメニューからのマスキング

## <span id="page-17-1"></span>キーヤーマスクメニュー

ホームメニューで Kever ボタンに触れてから、Mask サブカテゴリーボ タンに触れると、キーヤーマスク使用ポイントで使用するメニューが表 れます。マスクメニューは、キーヤーマスクの選択と制御を可能にしま す。 キーマスキングは、 キーイングから保護 (インヒビット)される部 分、または、常にキー (フォース)する部分を定義します。マスクの形状 は、ワイプパターンジェネレーターから、または選択されたマスク信号 により、生成することが可能です (通常は、ユーティリティーバスを通 して送られるキーフィル信号)。

M/E 及びキーヤーデリゲーションは、画面左上で行われます。いったん キーヤーがデリゲートされたら、左下角のデータパッドからマスクのタイ プ (Force または Inhibit のいずれか、または両方)を選択します。図9の 例では、M/E1キー1でボックスインヒビットマスクが表示されていま す。

<span id="page-17-2"></span>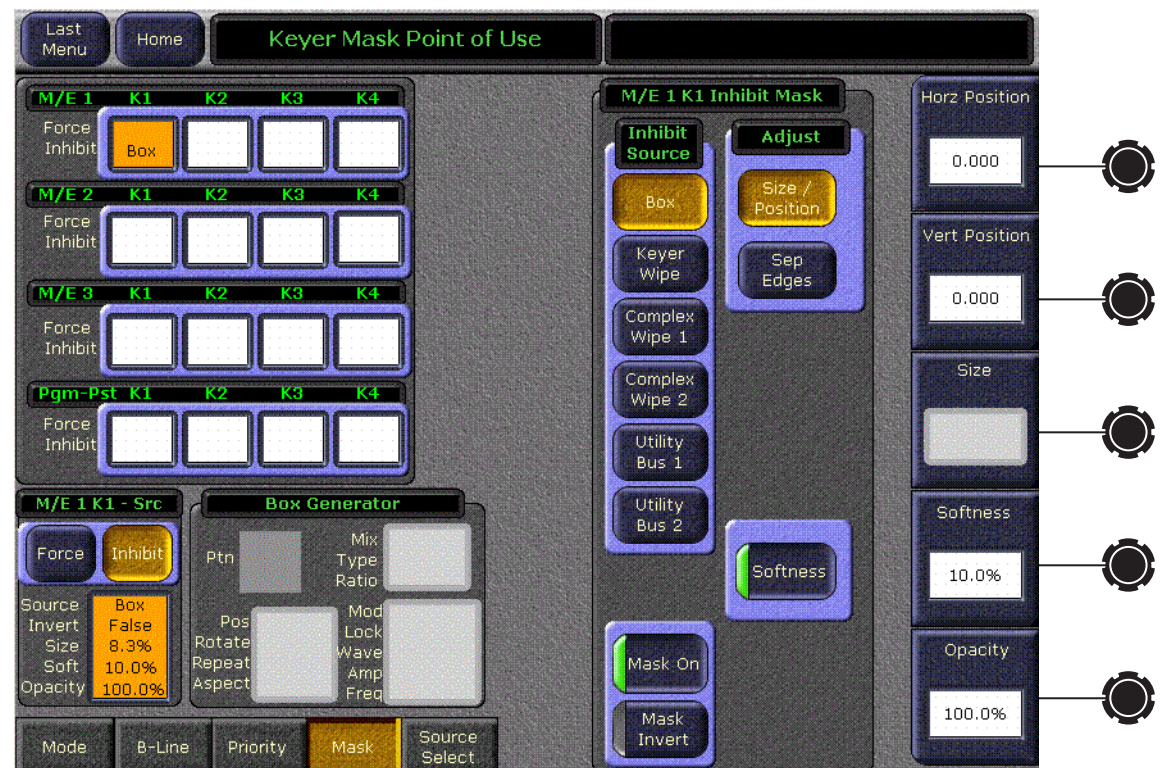

図 9. キーヤーマスク使用ポイントで使用するメニュー

## <span id="page-18-0"></span>マスクソース

選択されたマスクのどちらのタイプ (フォースまたはインヒビット)で も、6つの異なるマスクソースが使用可能で、画面右側のデータパッド に表示されます。 一度に、 1 つのマス ク ソースだけが選択可能です。

- Box Box がマスクソースとして選択されているとき、図9 で示さ れている通り、Size/Position または Sep Edges という2つの選択 が、Adiust 枠に表れます。
- Size/Position Horiz Position、及び Vert Position ソフトノブで、 マスクポジションの調整を可能にします。マスクのサイズは、Size ノブで調整することができます。 Opacity ノブも使用可能で、そして ソフトネスが Softness ノブにあるときは、それがエッジのソフトネ スを調整します。
- · Softness ディフォルトにより、ソフトネスはオフの状態となって います。マスクソフトネスノブは、ソフトネスボタンがオンのときだ け機能し ます。
- Sep Edges ラベルの付いたソフトノブで、マスクの Top, Right, Left, 及び Bottom エッジを独立して調整することを可能にします。 Size ノブも使用可能で、全て4つのエッジを同時に調整します。

 $K$ ever Wipe  $-$  キーヤーワイプのマスクソースは、キーヤーのための専用 パターンジェネレーターから、ワイプパターンの選択を可能にします。 キーヤージェネレーター枠の Ptn データパッドに触れ、使用可能なワイ プパターンのセレ ク シ ョ ンを呼び出し ます ( [図 10\)](#page-19-0)。 デ ィ スプレーからパ ターンを選択します。選択されたパターンが、Ptn データパッドウィン ド ウに表れます。

<span id="page-19-0"></span>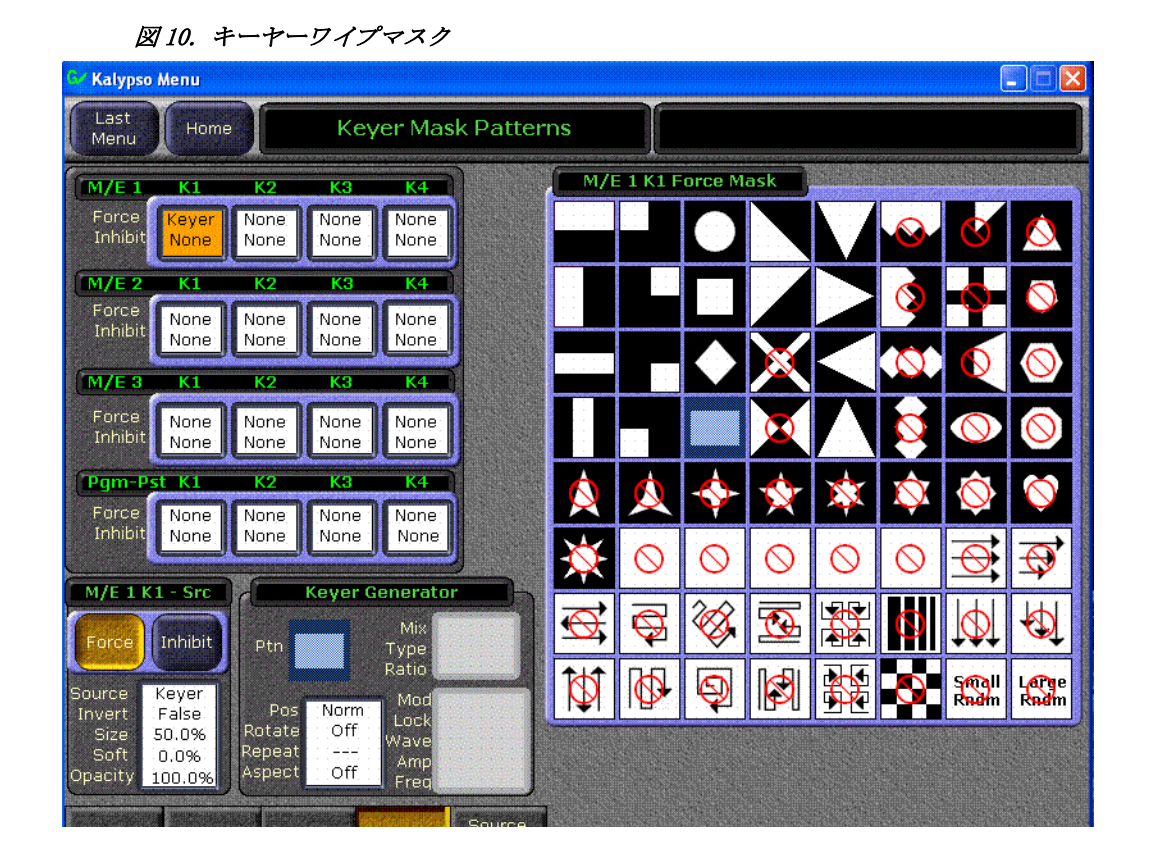

- キーヤーワイプのために使用可能なパターンモディファイヤを呼び出 すために、Ptn データパッドの下より Pos, Rotate, Repeat, Aspect データパッドを選択します。これらは、別のワイプメニューのコント ロール と似た、パターンポジショナー、ロテート、H 及び V マルティ プライ、及びアスペクトコントロールを含んでいます。モディファイ ヤは、画面右側のソフトノブにより制御されます。
- 注釈 キーヤー、及びコンプレックスワイプマスクは、スィッチャーの ワイプ機能を伴う その他の機能と、 ワイプジ ェ ネレーターを共有 し なければな り ません。 ワイプジ ェ ネレーターの 1 つをマスクに デリゲートする際に、このリソースシェアリングを考慮に入れる 必要があります。

Complex Wipe 1 と 2 - マスクは、コンプレックスワイプソースから生成 することが可能です。 Complex Wipe 1 と 2 の、 2 つの使用可能なコンプ レックスワイプジェネレーターがあります。コンプレックスワイプのた めのパターンは、キーヤーワイプマスクと同じ要領で選択されます。コ ンプレ ッ ク ス ワ イプには、 更に追加されたパターンが使用可能です。

コンプレックスマスクワイプのポジション、ロテーション、H 及び V マルティプライ、及び、アスペクトを修正することも可能です。更 に、ワイプをミックス、及びモジュレートすることもできます。これ らの追加コントロールは、画面中央下部にあるデータパッドに触れる ことによって、使用可能となります。[図 11](#page-20-2) の例では、モジュレー ションコントロールが使用可能であることが表示されています。

<span id="page-20-2"></span>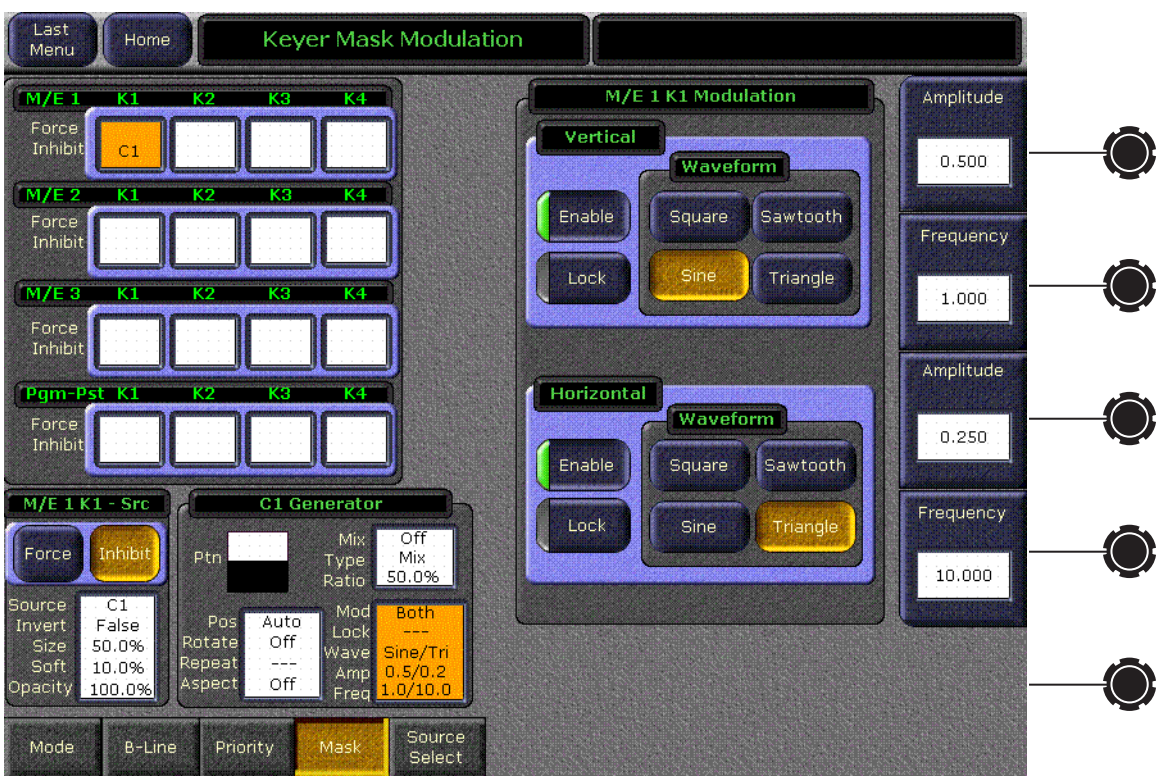

図 11. キーヤーマスクモジュレーションメニュー

Utility Bus  $-$  ユーティリティーバスのマスクソースは、選択された M/E のユーティリティーバスから生成します。通常これらは、スティルスト アまたは外部機器からガービッジマスク信号を呼び入れるために使用さ れます。このタイプのマスクでは、Clip 及び Gain コントロールが使用可 能です。

### <span id="page-20-0"></span>マスクオンボタン

Mask On ボタンを選択することにより、マスクをオンにしたり、オフに したりすることができます。

## <span id="page-20-1"></span>マスクインバートボタン

マスクインバートボタンは、デリゲートされたマスクの効果を反転しま す。オンの際、以前マスクされた部分が見えるようになり、以前見えて いた部分はマスクされます。マスクは、通常パターンの外側でアクティ ブ状熊です。インバートされたマスクは、パターンの内側でアクティブ 状態です。

# <span id="page-21-0"></span>ファイルオペレーションメニュー

Kalvpso のファイルオペレーションメニューシステムが、使いやすさのた めに改善され、特定の番組用にまとまったファイルを都合よく保存した り、ロードしたりできるようにする、ショー機能を含むようになりまし た。

デイリーセットアップ、Eng セットアップ、マクロ、R-MEM、及び E-MEM のための、既存のセーブ - ロード メニューは、別のメニューロケー ションから従来通り使用可能です。今回、これらのメニューが、File Ops メニューのサブカテゴリーボタンを通じてもアクセスできるようになり ました。

スティルストアファイルは、ショーに含まれておらず、それらのファイ ル操作は別々に処理されます。スティルストアファイル (特にアニメー ション)のためのセーブ - ロード時間は、相当長くかかる可能性があり、 独立して処理することが望ましいでしょう。スティルストアファイルは、 スティルストア/File Ops メニュー、または、File Ops/ オールファイルメ ニューを使用して、スティルストアへ、またはスティルストアからコ ピーする こ と ができ ます。

## <span id="page-22-2"></span><span id="page-22-0"></span>オールファイルメニュー

ファイルオペレーションのオールファイルメニューは、全ての Kalypso ファイルへのアクセスを提供します (図12)。

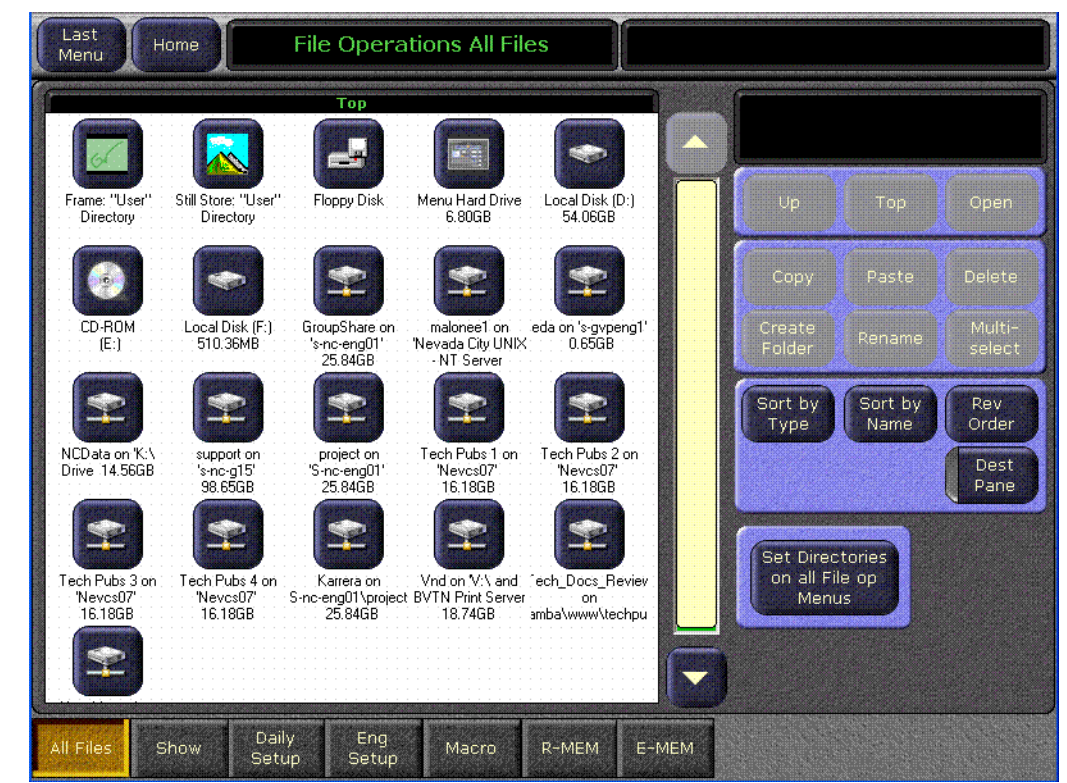

図 12. ファイルオペレーションのオールファイルメニュー

## <span id="page-22-1"></span>デスティネーションペインボタン

Dest Pane ボタンを押すと、ペースト操作のためのデスティネーション 枠が呼び出されます。下部の Up, Top, 及び Open ボタンは、このデス ティネーションディレクトリー用のファイル階層を通じ、ナビゲートす るのために使用されます (図13)。

<span id="page-23-2"></span>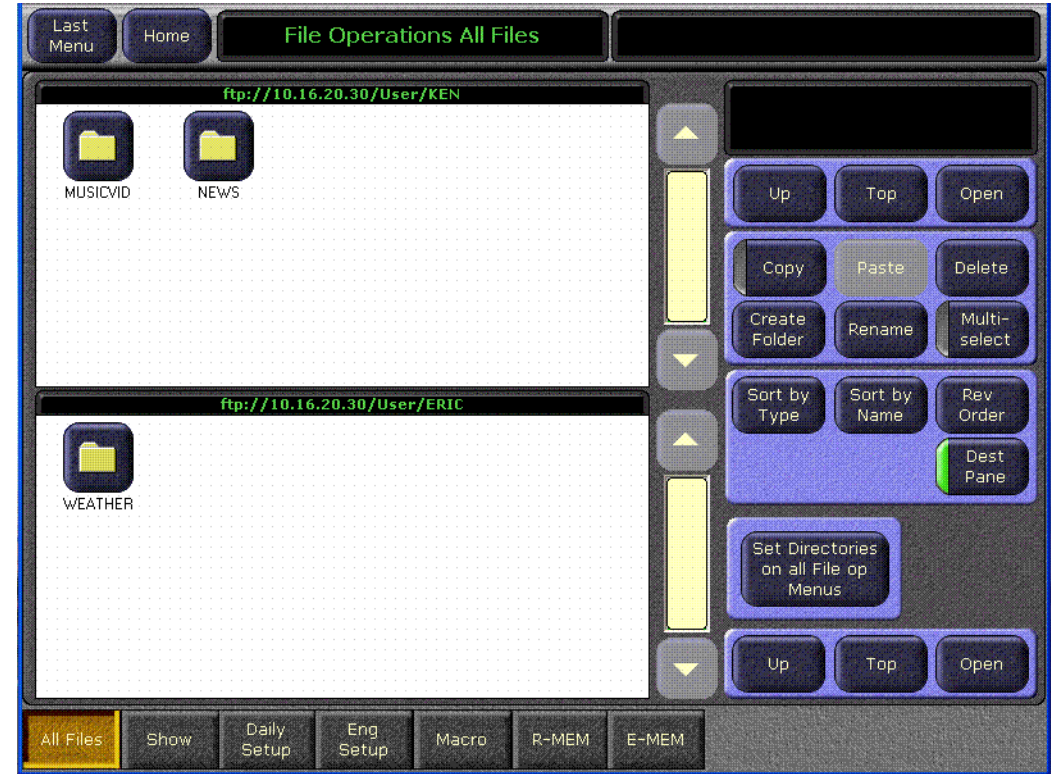

#### 図 13. ファイルオペレーションソースとデュレーション枠

## <span id="page-23-0"></span>セットディレクトリーボタン

Set Directories on all File Op Menus ボタンを押すと、その他全てのファ イルオペレーションサブメニューのために、現在選択されているソース とデスティネーションディレクトリーが (コピーまたは Dest Pane ボタン がアクティブ状態のとき表示される)設定されます。デスティネーショ ンディレクトリーは、両方の枠が見えない場合でも設定されます。

## <span id="page-23-1"></span>ショーメニュー

File Ops Show メニューは、ショーを作成、保存、及びロードするのに使 用されます。ショーと、グループとして管理することが可能な、Kalypso ファイルの特殊な集まりを意味します。標準のナビゲーション、コピー、 及び他のファイルやフォルダーのコントロールは、このメニューの右上 にあります。ショーに関連したコントロールは、ショーロードアンドセ  $-\vec{v}$ 枠の右下部にあります $($ [図 14](#page-24-0))。

<span id="page-24-0"></span>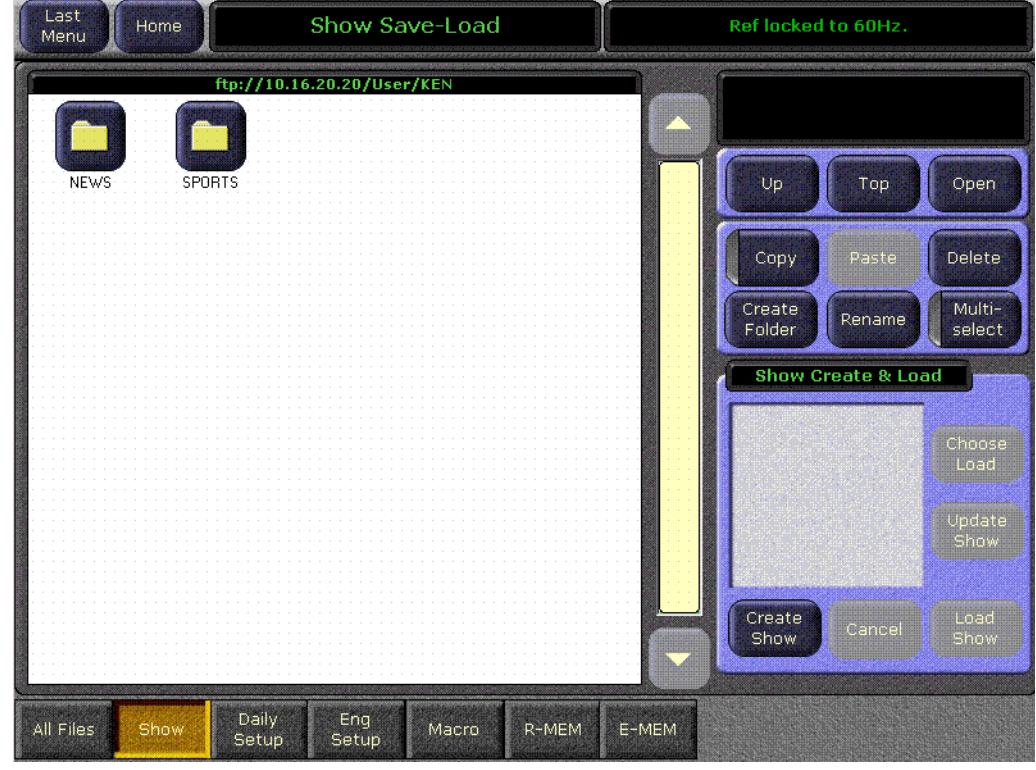

図 14. ファイルオペレーションのショーメニュー

## <span id="page-25-2"></span><span id="page-25-0"></span>クリエイトショー

**Create Show** ボタンを押すと、クリエイトショー枠が表れます ([図 15\)](#page-25-2)。

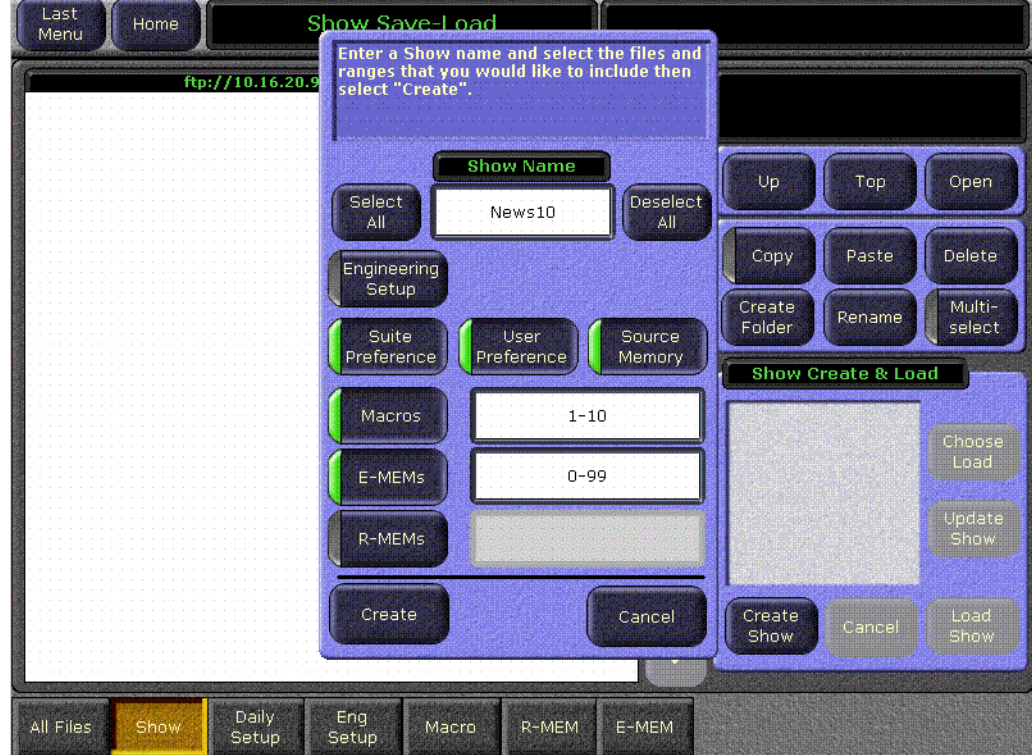

図 15. ファイルオペレーションのショークリエイトメニュー

この枠では、ショーの名前を入力 (ショーの名前のデータパッドに触れ る)し、どのファイルタイプ、及びファイルのどの範囲がショーに含ま れるかを選択する こ と ができ ます。

Select All、及び Deselect All ボタンは、全ての使用可能なファイルタイ プを選択、または選択解除します。ファイルタイプボタンに触れると、 ローディングのために、その個別のファイルタイプが選択、または選択 解除されます。下部のデータパッドに触れると、ショーに含むそのタイ プのファイルの範囲を入力することができます。

**Create** を押すと、ショーは現在選択されたディレクトリーにショーが保 存されます。 操作のステータスが、進行するに従って, レポートされる こ と にな り ます。

## <span id="page-25-1"></span>ロードショー

Load Show ボタンに触れると、現在選択されたショーの全てのファイル が、 Kalypso システムに直ちにロード されます。 こ の操作は、 現在使用さ れている既存の設定を上書きすることになります。現在のワークバッ ファー、及びビデオ出力は影響を受けない一方、システム操作の他の要

素 ( ソースマッピング、 ソースネームディスプレー、使用可能なエフェ クトなど)は、どのファイルがロードされているかにより、変更される ことになります。

注意 特にシステムが現在オンエア中の場合は、ショーをロードする前 に、ショーが正しいファイルを含んでいることを確認して下さい。 ショーを確認し、ローディング前にファイルを選択するために、 チューズロードを使用することが可能です。

### <span id="page-26-0"></span>チューズロード

Choose Load を押すと、どのファイルがショーに含まれているかを確認 することができ、どのファイルをロードするか選択することができる枠 が呼び出されます。含まれていないファイルのボタンは灰色で表示され ています。ディフォルトでは、ショーの全てのファイルが、ロードのた めに選択されています。

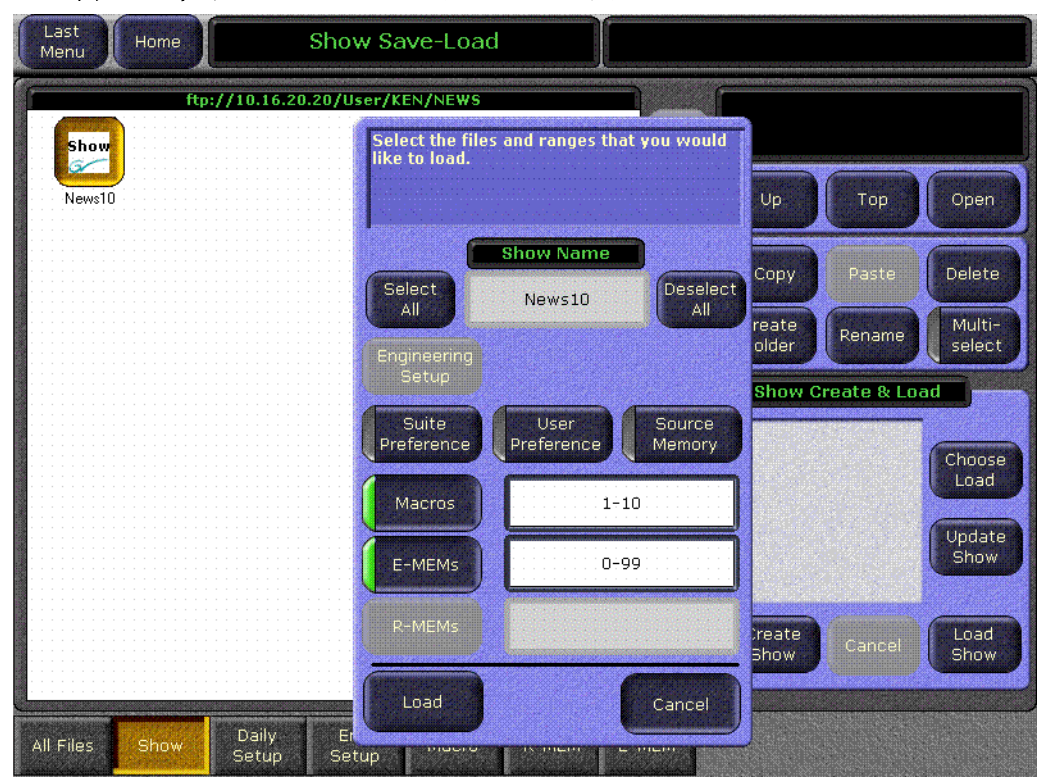

図 16. ファイルオペレーションのチューズロードメニュー

この枠のコントロールは、クリエイトボタンが Load ボタンに代わってい る点を除き、クリエイトショーと同様の操作をします。

ローディングを希望するファイルタイプ、及びファイルの範囲を指定し てから、Load ボタンに触れます。

## <span id="page-27-0"></span>他の File Ops メニューへのアクセス

File Ops メニュー下部の、ラベルの付いたカテゴリー選択ボタンに触れる と、そのファイルタイプのための既存のメニューが呼び出されます。従 来通り、これらの個々のメニューから保存またはローディングのため、 そのタイプのファイルのみにアクセスすることができます。

いったん、 マ ク ロ、 R-MEM、 及び E-MEM メ ニューの 1 つを選択し た ら、 各メニューで3つの入力モードが使用可能です (図17):

- ・ オール
- ・ エンターレジスター
- ・ セレクトレジスター

<span id="page-27-2"></span>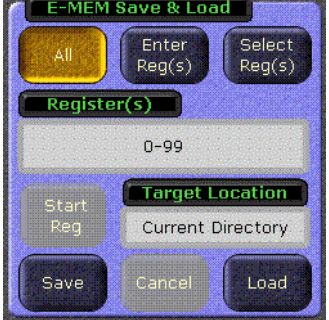

#### 図 17. ファイルオペレーションの E-MEM エントリーモードメニュー

## <span id="page-27-1"></span>オールボタン

All ボタンを選択すると ([図 17](#page-27-2) で示される通り):

- マルチセレクト機能が使用不可となります (使用可能状態にある場合  $)$
- ・ Register(s) テキストエントリーボックスを解除し、ディフォルトに より、レジスターの全範囲を表示します (E-MEM、及び、R-MEM で は 0-99、マクロでは 1-100)
- スタートレジスターボタンを解除し、オフ状態にします (レジスター テキストエントリーボックス下部)
- セーブ、及び、ロードボタンを起動か使用可能となります

All を選択した後にセーブ、またはロードをクリックすると、レジスタテ キストボックスで表示された全てのレジスターを、指定された Target Location に保存、またはロードします (カレントディレクトリー、また は選択されたフォルダー、またはショー)

## <span id="page-28-0"></span>エンターレジスターボタン

Enter Reg(s) ボタンを選択すると ([図 18](#page-28-1)):

- ・ マルチセレクト機能が使用禁止状態になります (使用可能状態にある 場合 )
- · Start Reg ボタンの現在の状態が維持されます
- · Register(s) テキストエントリーボックスが使用可能になります
- ・ レジス ターテキス ト エン ト リ ーボ ッ ク スで範囲が指定されている場 合、Load ボタンが使用可能となります
- Start Reg ボタンがオフの場合、Save ボタンが使用可能となります

Enter Reg(s) を選択した後、セーブまたはロードをクリックすると、レ ジスターテキストエントリーボックスで入力された範囲が、指定された Target Location(カレントディレクトリー、または選択されたフォル ダー、またはショー)に保存、またはロードされます。

#### 注釈 ディレクトリーを変更しても、レジスターテキスト エントリー ボッ ク スに入力さ れた範囲はク リ アさ れません。

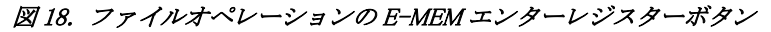

<span id="page-28-1"></span>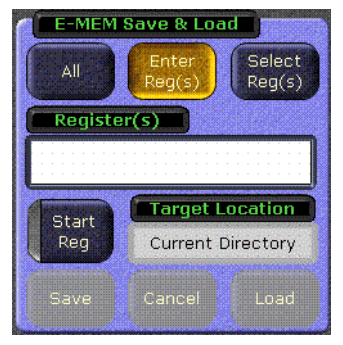

Register(s) テキストエントリーボックスをクリックすると、[図 19](#page-29-1) で示さ れている通り、レジスターエントリーウィンドウが表示されます。

<span id="page-29-1"></span>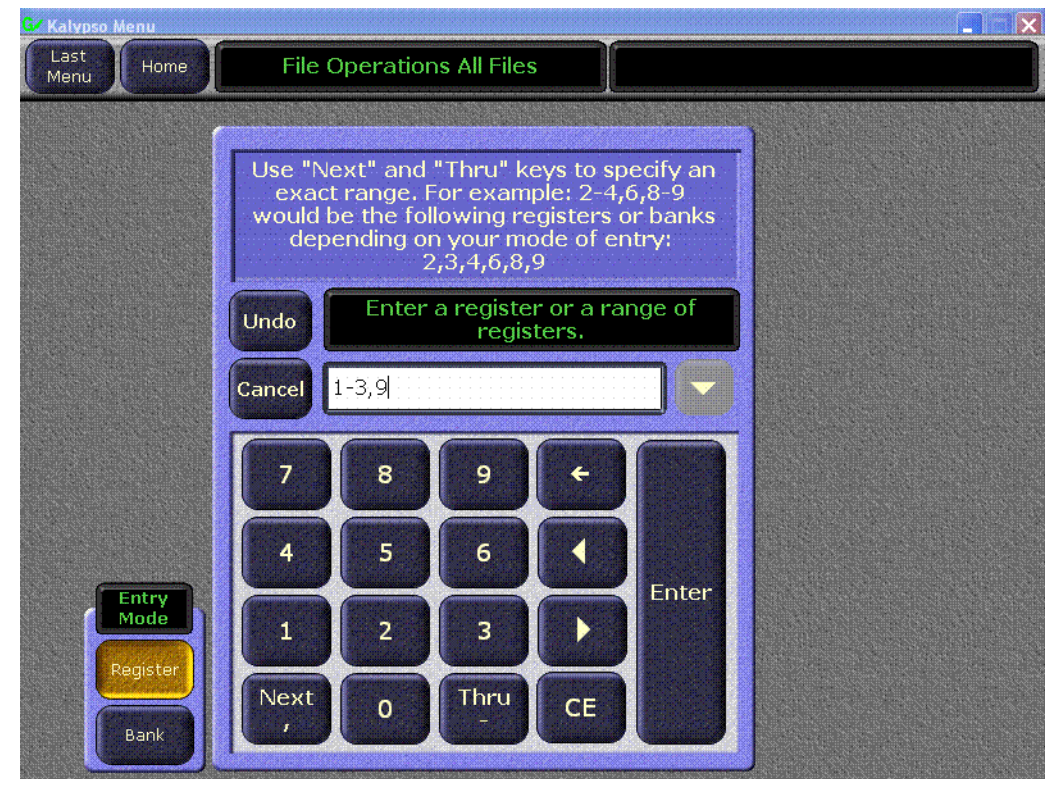

図 19. ファイルオペレーションのレジスターエントリーウィンドウ

レジスターエントリーウィンドウの左下部分にあるのが、Register、及び Bank セレクションボタンの付いた、エントリーモードパネルです。[図](#page-29-1) [19](#page-29-1) では、Enter キーをクリックすると、レジスター 1-3,9 が入力されま す。 Bank ボタンが選択されている場合、Enter キーをクリックすると、 レジス ター 10-39, 90-99 が入力されます。

## <span id="page-29-0"></span>レジスターボタンの選択

Select Reg(s) ボタンを選択すると ([図 20\)](#page-30-1):

- Start Reg ボタンの現在の状態が保存されます
- Register(s) テキストエントリーボックスが使用禁止状態になり、ク リアされます
- ・ レジス ターテキス ト エン ト リ ーボ ッ ク スで範囲が指定されている場 合、Load ボタンが使用可能となります
- Start Reg ボタンがオフ状熊である場合、Save ボタンが使用可能とな り ます

範囲を入力するには、1つのファイル、またはファイルセットを選択す る こ と が必要です。 Select Reg(s) 機能では、 フ ォルダー、 またはシ ョ ーの 選択を可能にすることはできません。正しいファイル、またはファイル セットを選択することで、Save、及び Load ボタンの両方が使用可能と なります。

Select Reg(s) を選択した後で、セーブ、またはロードをクリックする と、レジスターテキストエントリーボックスで入力された範囲が、常に カレントディレクトリーであるターゲットロケーションに存、また は、 ード されます。

注釈 ディレクトリーを変更したり、マルチセレクトをオフにしたりす ると、 レ ジスタ ーテキスト エント リ ーボッ ク スで入力さ れた 範囲がクリアされます。

<span id="page-30-1"></span>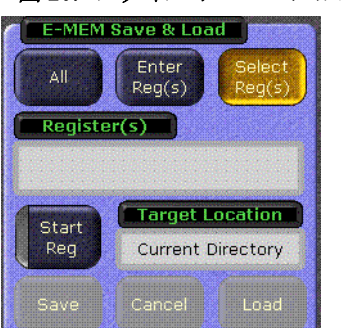

図 20. ファイルオペレーションの E-MEM セレクトレジスターボタン

## <span id="page-30-0"></span>スタートレジスターボタン

Start Reg ボタンを選択すると ([図 21\)](#page-30-2):

- · Save ボタンが使用禁止状態になります (Start Reg オプションでは、 Save を使用することができません)
- · Register(s)、及び Load To テキストエントリーボックスが表示され ます。Load To ボックスが、テキスト入力のために使用可能となりま す

| <b>E-MEM Save &amp; Load</b> |                          |                  |  |  |  |
|------------------------------|--------------------------|------------------|--|--|--|
| All                          | Enter<br>Req(s)          | Select<br>Reg(s) |  |  |  |
| Register(s)                  | <b>Load To</b>           |                  |  |  |  |
|                              |                          |                  |  |  |  |
| Start                        | <b>Target Location</b>   |                  |  |  |  |
| Reg                          | <b>Current Directory</b> |                  |  |  |  |
| Save                         | Cancel                   | Load             |  |  |  |

<span id="page-30-2"></span>図 21. ファイルオペレーションの E-MEM スタートレジスターボタン

Load To テキストエントリーボックスをクリックすると、[図 22](#page-31-0) に示され ている通り、Load To ウィンドウが表示されます。レジスターのロード開 始を希望する、1つのレジスターの番号を入力して下さい。

<span id="page-31-0"></span>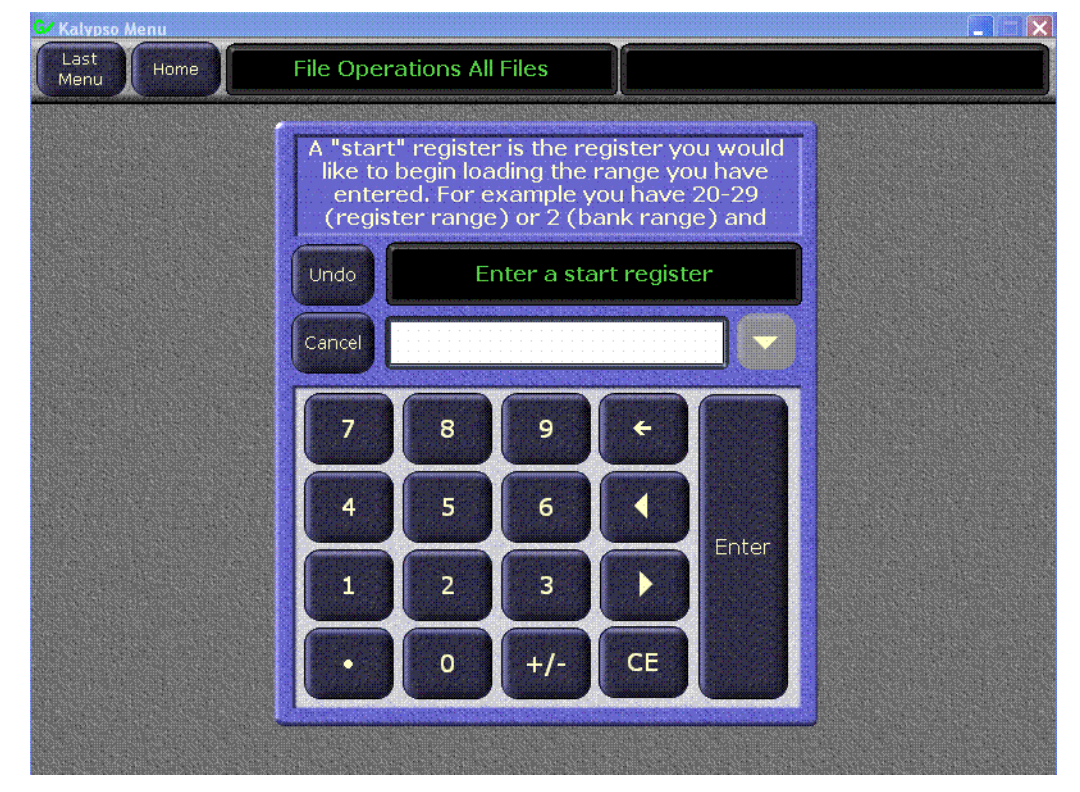

図 22. ファイルオペレーションのロードトゥウィンドウ

システムが、入力されたレジスターを呼び出し、Load To テキストエン トリーボックスで指定されたレジスター番号から挿入します。

[図 23](#page-32-1) では、Load をクリックすると、E-MEM ファイル 1-3,9 が、レジス ター 60-62, 68 へとロードされます。Load To ボックスが 60 に設定され ている ため、 システムは元の E-MEM フ ァ イルを、 新しいロ ケーシ ョ ン へとロードし、番号付けを"60"から再開します。最初の3つのファイル は、60,61,そして62と番号が付けられます。それから、次のレジスター

を 68(最後のレジスター"62"から 6 デジットスキップします) で番号を 付けるために、システムは"3" と "9" (6 デジット)の間のデジットの同 じ番号をスキップすることになります。

<span id="page-32-1"></span>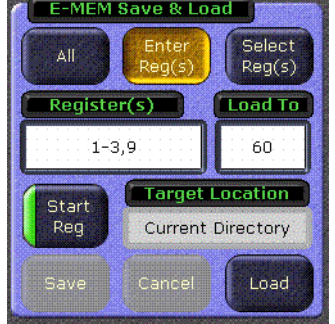

図 23. ファイルオペレーションのレジスターとロードトゥテキストエントリーボックス

注意 システムが、最後のレジスターの境界を越える番号へ書き込む原 因になるよ う な番号を使用する こ とはできません。 例えば、 レジ スター 1-10 の範囲を指定し、99 を Load To レジスターとして使用 すると、99 は最後のレジスターであるため、システムがエラーを 表示し ます。 同様に、 Load To の番号 52 で、 レジス ター 1-50 を書 こうとすると、レジスター番号の組み合わせが 99 を超えることに なるため、システムはエラーを表示することになります。

## <span id="page-32-0"></span>マルチセレクトボタン

Multiselect ボタンは ([図 24\)](#page-33-1)、Select Reg(s) モード内で複数のファイル をコピー、貼り付け、ローディング、または保存するのに便利です。 Multiselect モードを選択すると:

- ダブルクリック機能が使用禁止状態となります
- ・ Multiselect ボタンが選択解除されるまで、ディレクトリーを変更す る こ とができ ません

マルチセレ ク ト モード でない場合、 1 つのフ ァ イルを選択する と、 その ボタンが選択されることとなります。つまり、ただファイルを選択して から、ロードするために Load ボタンをクリックすることができます。

<span id="page-33-1"></span>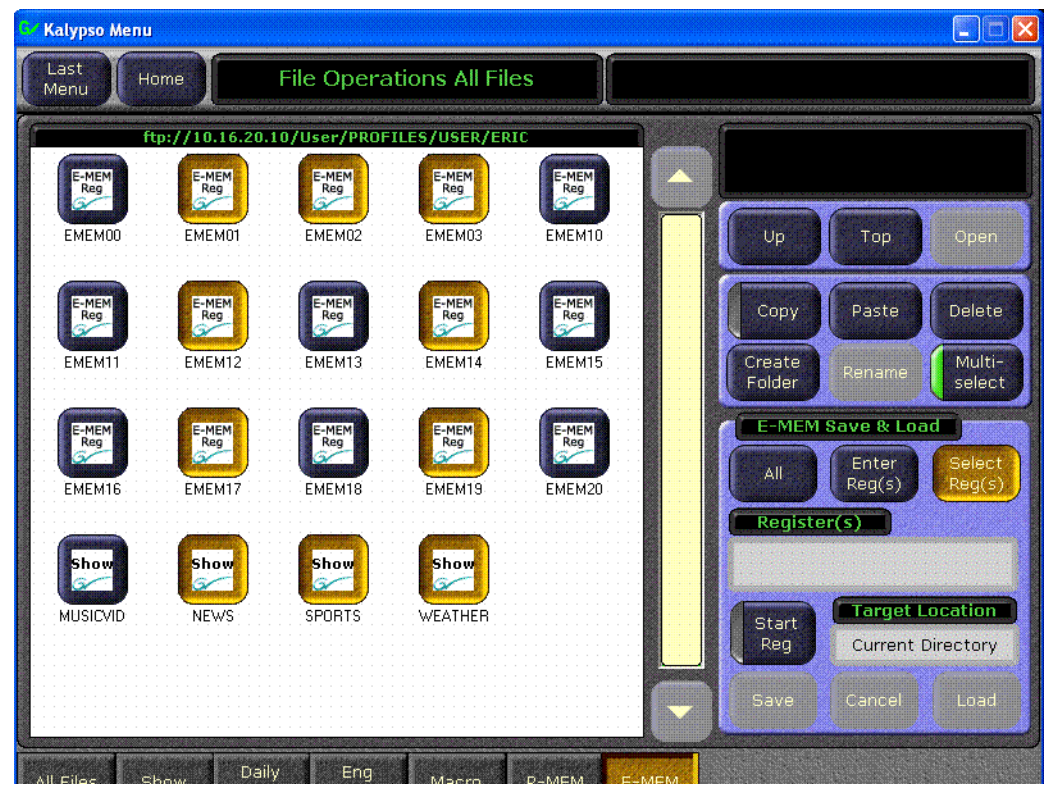

#### 図 24. マルチセレクトボタンで複数のファイル選択が可能になる

## <span id="page-33-0"></span>プロファイルとして保存されたコンフィギュレーションファイ ルへのアクセス

Kalypso リリース 12.0 では、プロファイルメニューを使用することがで さません。しかしながら、これまでプロファイルメニューを使用して保 存されていたコンフィギュレーションファイルは、今でもアクセス可能 です。 デイリーセットアップセーブ - ロードメニューから、プロファイ ルディレクトリーへと簡単にナビゲートすることができます。

# <span id="page-34-0"></span>リエントリーのプレファレンス

通常 Kalypso システムは、 M/E のプラ イマ リ ー、 またはセカンダ リ ー出力 を、同じ M/E ヘリエントリーすることをを制限します。これは、タイミ ングに関連するビデオの1ライン下へのシフトと、またビデオフィード バックを防ぐことになります。しかしながら、これが便利な操作モード のいくつかにに制限を加えることになります。今回、Daily Setups. Suite Prefs, Re-Entry Prefs, に触れてから、 Enabled ボタンをオフにす ることにより、この制限を取り除くことが可能になりました。

#### Last **Re-entry Prefs** Home Menu **Suite Preferences Re-entry Prefs** NOTE: An M/E primary or Preview Default secondary output re-entered into Prefs Keyframe the same M/E will result in a downward 1 line shift in the video. Other re-entry E-MEM combinations may cause similar Prefs timing shifts or feedback. GPI In Video Normal Re-entry Settings Enabled Settings **Restriction** Source Patch Source Memory **Bus** Key Drop Linking User EIC Save Load Prefs Login

図 25. リエントリープレファレンスメニュー

この制限が取り除かれ、セカンダリー出力を同じ M/E のキーヤーで選択 する こ と が可能 と な り 、 オペレーターが リ エン ト リ ーされた M/E の半分 のキー内で、簡単にミックス、またはワイプできるようになりました。

注釈 ―― 同じ M/E へとリエントリーされた M/E のプライマリー、またはセ カンダリー出力は、ビデオで下が1ラインシフトする結果となり ます。その他のリエントリーの組み合わせは、似たようなタイミ ングに関連するシフト、またはフィードバックの原因となるおそ れがあります。

リエントリーがアクティブ状態で、制限が課される場合、現在のリエン トリーのパスは残りますが、選択を解除した後、再選択することはでき ません。

入力ビデオ信号をベースに、画面下側にスーパーインポーズし、その映 像をインターナル DPM を使用して、アナウンサーの肩越しに合成するよ うな場合、こうした全てを単一の M/E で実行することが可能です。

スプリット M/E モードを使用して、キーヤー 4 をセカンダリーパーティ ションにアサインします。入力ビデオをセカンダリーパーティション側 の下画となるよう選択し、キーヤー4でスーパーをインポーズします。

次にキーヤー1で、セカンダリーパーティションの出力を選択しオンエ アします。肩越しの画として使用されるこのビデオが、1ラインシフト していることに注意して下さい。ここで、インターナル DPM をアクティ ブにします。プライマリーのバックグラウンドでアナウンサーを選択し、 肩越しに位置するよう、インターナル DPM をコントロールして下さい。

この例では、セカンダリーからプライマリーへとにリエンターしますが、 失われたラインは画像がインターナル DPM により、リポジション及びサ イズ調整されているので、あまり問題ではありません。キーヤー2及び 3 がまだ使用できますので、1 つの M/E で幅広い映像表現が可能となり ます。

# <span id="page-36-0"></span>スティルストアの向上

## <span id="page-36-2"></span><span id="page-36-1"></span>サムネイル

スティルストア画像の、低レゾルーションでのサムネイルビューを、ス ティルストアメニュー上に表示することが可能です ([図 26\)](#page-36-2)。アニメー ションについては、そのクリップのサムネイルとしてどのフレームを使 用するかを選択することができます。

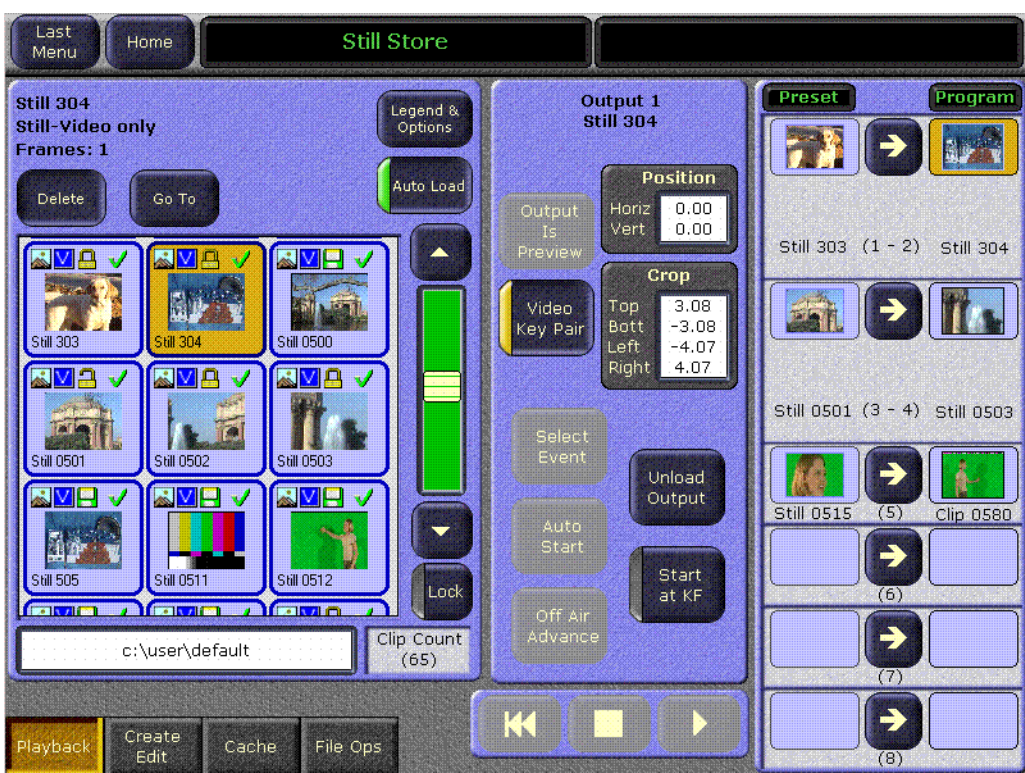

図 26. スティルストアメニュー、サムネイルビュー

### サムネイルビ ューを使用可能にするには :

- 1. スティルストアプレーバック、またはクリエイトエディットメニュー へ行きます。
- 2. Legend and Options ボタンに触れます。

3. Thumbnail ビュースタイルボタンに触れます ([図 27](#page-37-0))。

<span id="page-37-0"></span>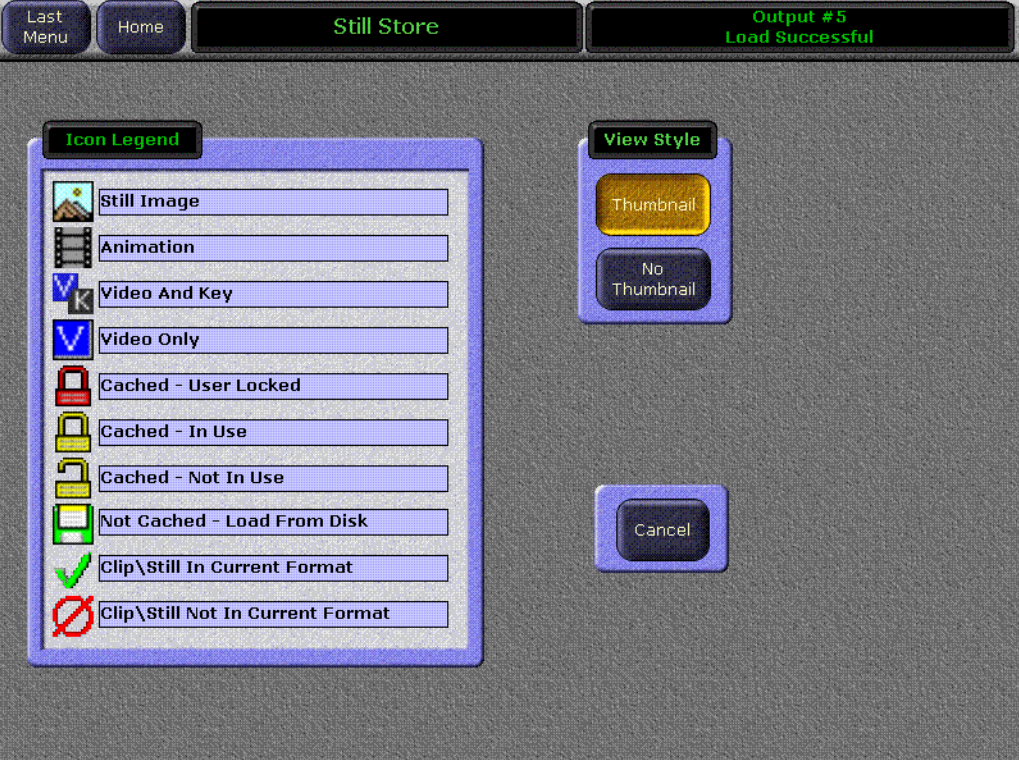

図 27. スティルストアレジェンドとオプションメニュー

4. ビュースタイルを選択した後、スティルストアのオペレーティングメ ニューに戻ります (プレーバック、または、クリエイトエディットの いずれか)。

## クリップのサムネイル画像を選択するには:

- 1. スティルストアクリエイトエディットメニューへ行きます。
- 2. クリップを出力にロードします。
- 3. Show Details を選択し ます。
- 4. 希望するフレームへクリップをプレー、またはジョグします。

5. Mark Thumb に触れます。スティルストアメニューのタイムライング ラフの赤いラインは、現在のサムネイルフレームのロケーションを示 します ([図 28](#page-38-1))。

<span id="page-38-1"></span>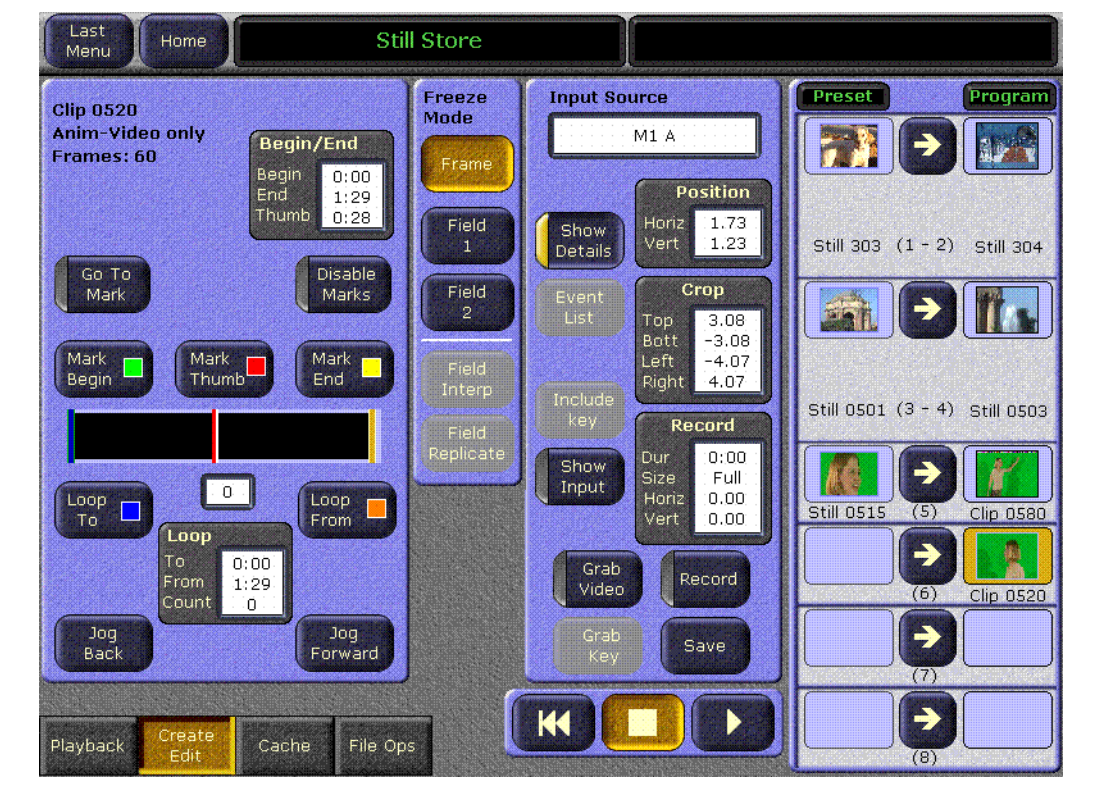

図 28. スティルストアメニュー、クリップサムネイルフレームが選択された状態

## <span id="page-38-0"></span>Go To アイテム番号

番号で、スティル、及び、クリップは素早くアクセスすることができま す。

- 1. プレーバック、またはクリエイトエディットスティルストアメニュの Go To ボタンに触れます。番号キーパッドが表示されます。
- 2. 希望するアイテムの番号をタイプし、Enter に触れます。初めのゼロ を省略しても構いません。
- 3. その番号のアイテムが存在する場合、選択の枠がスクロールされ、そ のアイテムがトップラインに表示されることになります。その番号の アイテムが存在しない場合、その次に高い番号のアイテムがトップラ インに呼び出されます。
- 4. 画面にアイテムが見える状態で、そのアイコンに触れて選択すること ができます。

## <span id="page-39-0"></span>ディレクトリー制限の変更

スティルストアファイルが保存されている途中に、メニューから、また は E-MEM やマクロの使用によって、スティルストアディレクトリーを 変更する こ と はでき ません。 この制限で、 保存の最中にフ ァ イルが破損 されることを防ぐことができます。異なる形式のスティル、及びアニ メーションは、異なるディレクトリーに保存することをお勧めします。

# <span id="page-40-0"></span>ニュートンモジュラーコントロールメニュ-

## <span id="page-40-1"></span>はじめに

ニュー ト ンモジュ ラーコ ン ト ロールシステムは、 グ ラ スバレーのモジュ ラー製品の包括的、かつ統合的なリアルタイム制御を提供します。 いく つかのニュートンの機能が、Kalvpso のメニューアプリケーションに組み 込まれることになりました。これで、グラスバレーの Gecko、及び Kameleon フレームモジュラー製品を、Kalypso のメニューパネル、また は PC のメニューから制御することができるようになりました。 モジュ ラーフレームは、Kalvpso システムと同じサブネットに内在することが必 要です ([図 29\)](#page-40-3)。

<span id="page-40-3"></span>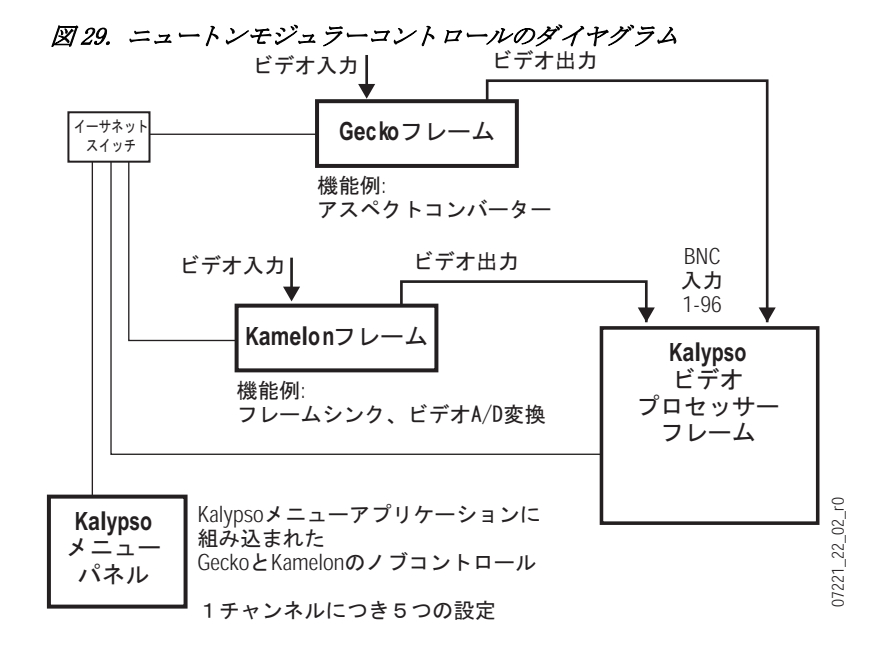

## <span id="page-40-2"></span>Kalypso でのインストレーション

Kalypso の ニュートンインターフェイスは、標準 Kalypso のインストレー ションが行われる間に、インストールすることができます。ニュートン メニューは (44ページ,図31)、バージョン 12.0 またはそれ以降のソフト ウェアで実行される、全ての Kalypso システムで使用することができま す。しかしながら、ニュートンシステムは、Kalypso ネットワークで使用 可能であることが必要であり、メニューが機能する前にコンフィギュ レーションの手順を踏むことが必要となります。

# <span id="page-41-0"></span>ニュートンコントロールのコンフィギュレーション

Kalypso におけるニュートンの機能性は、Kalypso ネットワークのどの PC とでも構成することができます。 NetConfig with Newton Configurator オ プションを選択して、必要なコンフィギュレーションツールをインス トールするために、Kalypso ソフトウェア CD を使用します。(67ページ を参照 )。

この段階で、NetConfig ネットワークコンフィギュレーションアプリケー ション、及びニュートンコンフィギュレータープラグインがインストー ルされます。ツールは NetConfig を起動し、メニューバートップにある ニュートンタブに触れアクセスされます ([図 30](#page-41-1))。

<span id="page-41-1"></span>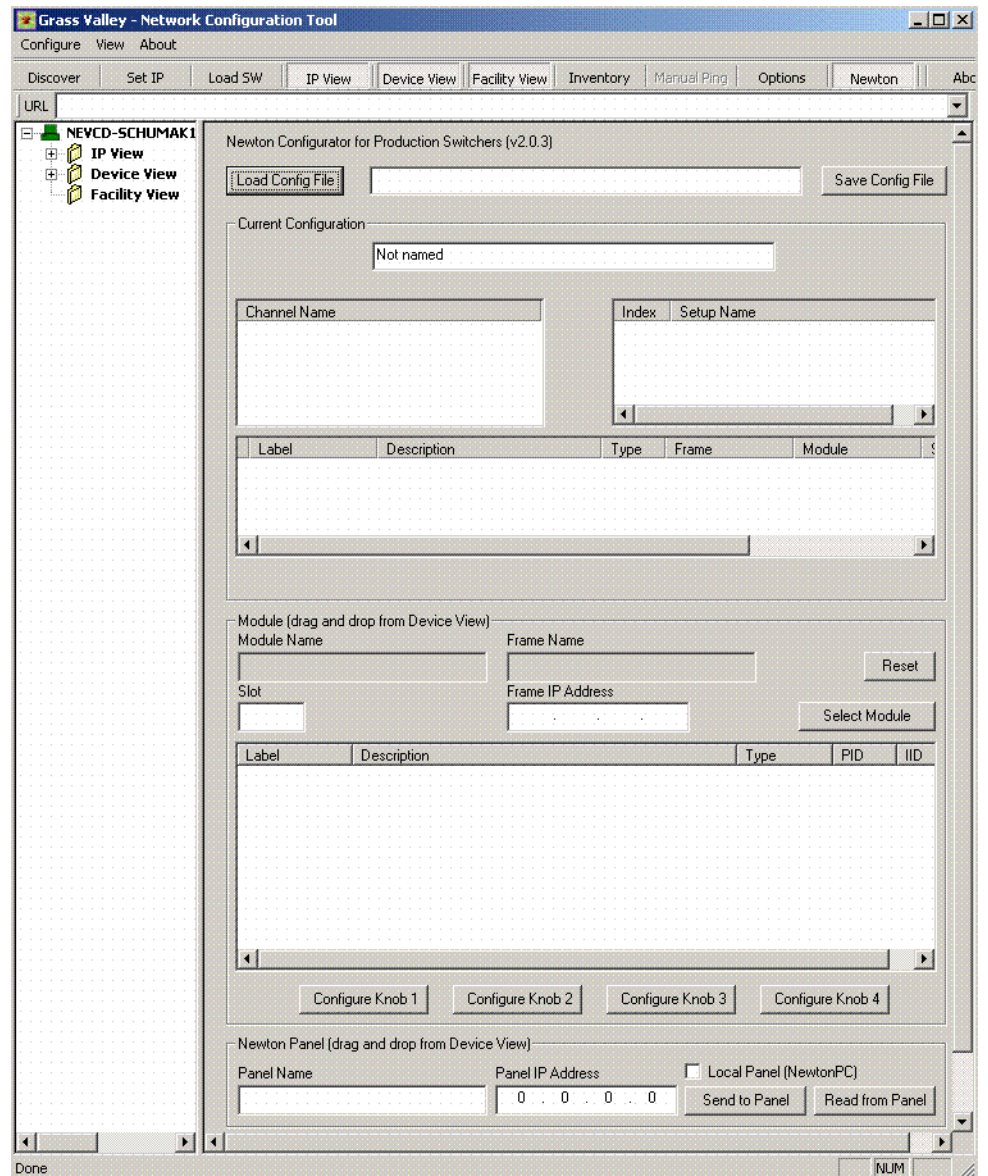

図 30. NetConfig ニュートンコンフィギュレータープラグイン

コンフィギュレーターツールは、ニュートンコンフィギュレーション ファイルを作成することにより、ニュートンコントロールの機能性を定 義するために使用されます。 ニュートンコンフィギュレーションは、 ニュートンチャンネルの、物理的な Kalypso 入力 (ビデオプロセッサーフ レームの BNC コネクター)への1対1の関係を確立します。それぞれの Kalypso 入力 / ニュートンチャンネルは、最大5つの異なる設定を定義さ れることが可能です。 96 チャンネル (入力) でのディフォルトのニュー トンコンフィギュレーションファイルに、各チャンネルのために5つの 空いた設定が提供されています。コンフィギュレーターを使用して、各 スイッチャーの入力のためのビデオパスにあるモジュールの制御可能な パラメーターを、Kalypso メニューパネルノブにアサインすることができ ます。それから、ユーザーは Kalypso システムからそれらのモジュール を直接制御することができます。

ニュートンコントロールを設定する方法に関する詳細な情報については、 別の Newton Instruction Manual 、 及び NetConfig Instruction Manual をご参 照下さい。これらのマニュアルは、 Kalvpso ドキュメンテーション CD に 含まれており、トムソングラスバレーウェブサイトからダウンロードす る こ と ができ ます。

## <span id="page-43-0"></span>エクスターナルディバイスニュートンメニューの解説

一度構成されると、Extern Device, Newton に触れてアクセスし、 Kalvpso のエクスターナルディバイスニュートンメニューで、モジュール パラ メ ーターを調整する こ と ができ ます ( [図 31](#page-43-3))。

<span id="page-43-3"></span>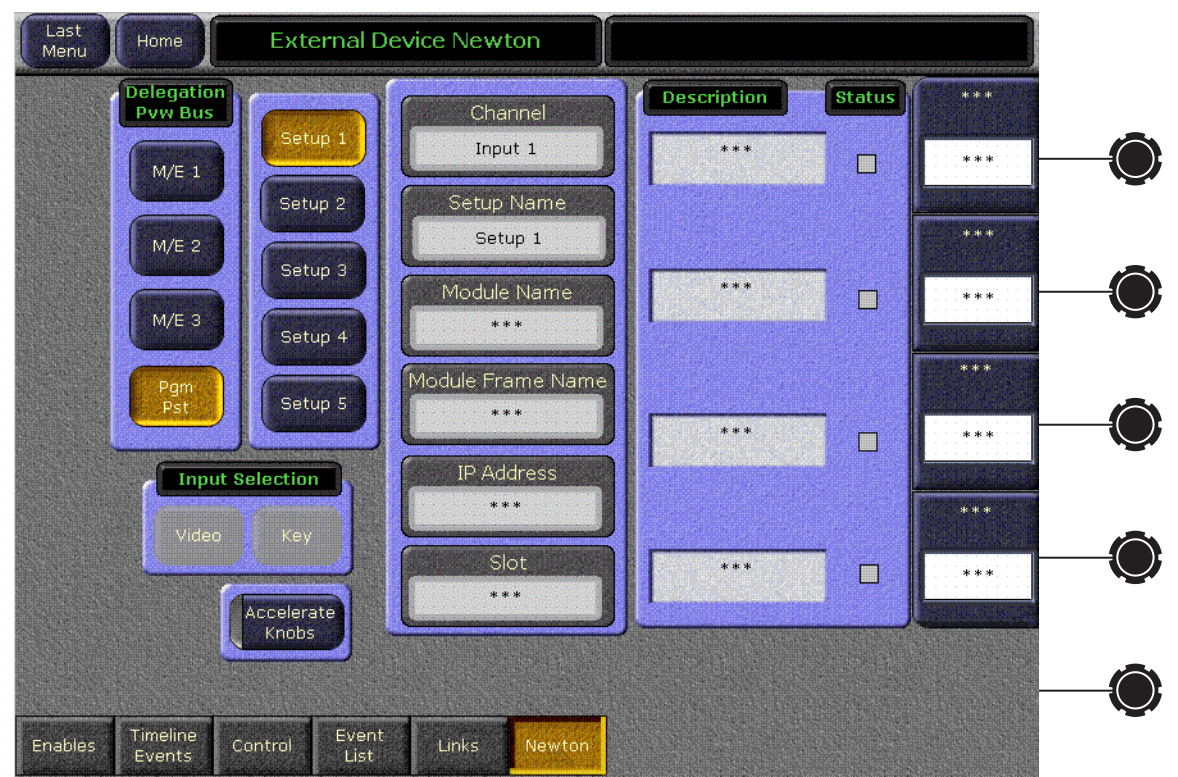

図 31. エクスターナルディバイスニュートンメニュー

制御するモジュールパラメーターの選択は、Kalypso のソース選択メカニ ズムを通して、伝えられます。Kalypso のメインパネルの、現在デリゲー トされたプレビューバスのソースを選択することにより、ソースの物理 的な入力、及び、その入力の関連付けられたニュートンチャンネルのコ ントロールは、Kalvpso のエクスターなるディバイスメニューで起動され ます。

## <span id="page-43-1"></span>デリゲーションプレビューバス

デリゲーションプレビューバス枠は、どのプレビューバスが制御される ニュートンチャンネルとして使用されるかを選択するために使用されま す。

### <span id="page-43-2"></span>入力セレクター

ビデオ / キーソースが選択されるとき、Video、及び Key ボタンでビデ オ入力かキー入力のどち ら を制御するかを選びます。

# <span id="page-44-0"></span>セットアップセレクター

セットアップボタンは、そのチャンネル用に定義されている設定から、 希望するコントロールセットを選択するために使用されます。メニュー は、パラメーターが全くアサインされていない設定では、アスタリスク を表示し ます。

### <span id="page-44-1"></span>ニュートンチャンネルに関する情報

Channel - 現在のニュートンチャンネルを選択するために使用される Kalypso の入力 BNC の数が表示されます。

Setup Name - 現在選択されている設定 (1-5) が、 この枠で表示されます。

現在選択されているチャンネルモジュールの名前、フレームなどを確認 する追加情報が下に表示されます。

複数のモジュールが、ニュートンチャンネルで一緒につながっている場 合、表示される情報は、トップノブにアサインされているパラメーター のあるモジュールのためのものとなります。

## <span id="page-44-2"></span>ニュートンコントロール

メニューの右側に、アクティブ状態のコントロール機能が識別されてい ます。ディレクトノブコントロール、及びデータパッド数値入力が使用 可能です。設定されていないコントロールには、メニューがアスタリス クを表示します。各コントロールのための機能のステータスもレポート され、グリーンは接続が存在し、データが有効であることを示し、赤は 接続が存在しないことを示します。

Accelerate Knobs -- このボタンを選択すると、10のファクターによりノ ブの調製を加速し、粗さと細かさのノブ制御を可能にします。

ニュートンコントロールに関する特定の情報については、別の Newton Instruction Manual をご参照下さい。

# <span id="page-45-0"></span>スプリットレイヤードモード

LaminaTM ビデオコンポジティング、またはレイヤードモードは、1つの ビデオ / キーペアを作成するために、最大キーを4つ同時に合成するこ とを可能にする機能です。このキーは、異なる M/E で更なるキーレイ ヤーを作成するために、別のキーヤーのスィッチャーへリエントリーす ることができます。こうしたキーの合成は、プライマリー、セカンダ リー出力のどちらか、または両方でも実行することができます。

こ のモード は、 特に役に立つこ と があ り ます。 例えば、 M/E 1 を分割し、 キーヤー 1 をプライマリー側に、そして残り 3 つのキーヤーをセカンダ リー側にアサインすることが可能です。M/E4のキーヤーで、M/E1のセ カンダリーをキーヤーのソースとして選択することができます。この場 合、 M/E 4 には 6 つのキーがあ り ます (M/E 4 のキーヤー 4 で、 M/E 1 の セカンダ リ ー出力のキー 2 、 3 、 4 。 そし て M/E 4 のキー 2 、 3 、 4 )。

レイヤリングは、M/E モードメニューで、それぞれの M/E ごとで使用可 能状態となります ([図 32](#page-45-1))。プライマリー出力として使用可能な場合、出 力 A はバックグラウンドソースとしてブラックが選択され、C 出力がプ ライマリー出力のために選択されたキーヤーのキーカット信号として機 能します。同様に、セカンダリー出力では出力 B がバックグラウンド ソース と し てブラ ッ ク が選択され、 出力 D が選択されたキーヤーのキー カット信号として機能します。レイヤーの優先順位は、通常のキーヤー プライオリティコントロールを使用して設定されます。

<span id="page-45-1"></span>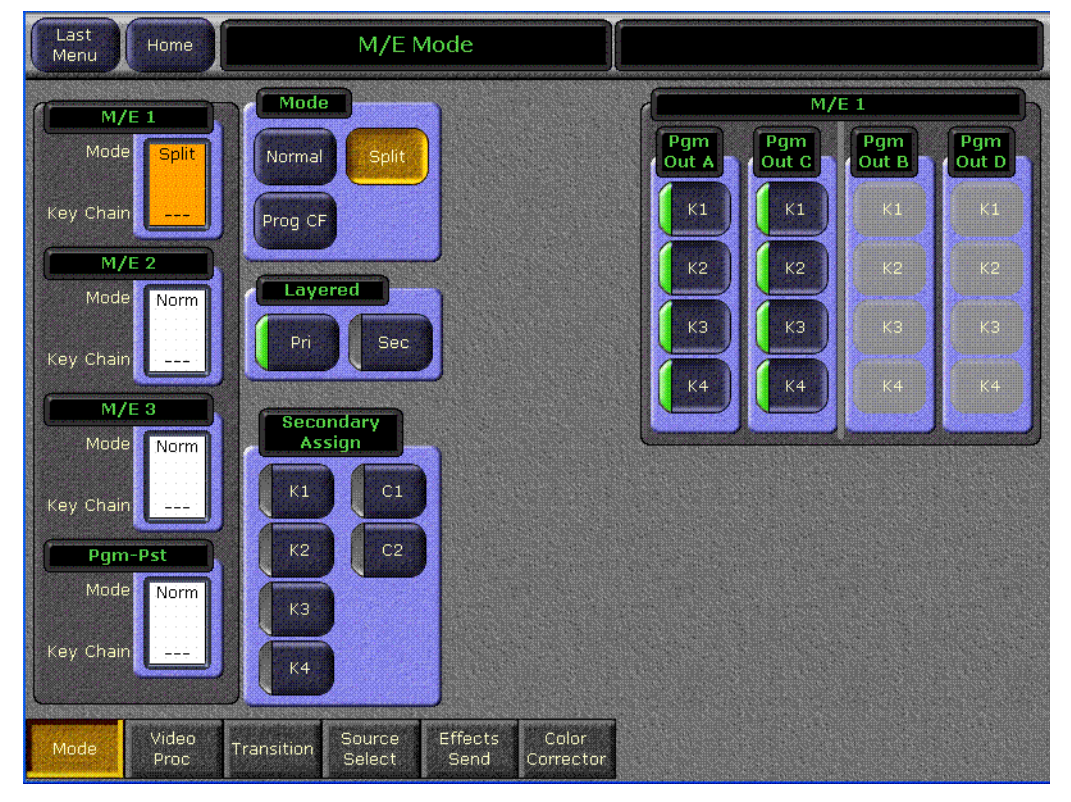

図 32. M/E モード、スプリットレイヤーされた状態

## <span id="page-46-0"></span>M/E モード メニューコントロール

M/E モードメニューでは、Split ボタンがモード枠で選択されているとき のみ、モード枠下部のレイヤード枠が使用可能になります。セカンダ リーアサインボタンパネルと同様に、レイヤード枠はスプリットボタン が選択されるまで、灰色のままです。レイヤード枠には、プライマリー (Pri)、 及びセカンダリー (Sec) ボタンがあります。

## <span id="page-46-1"></span>レイヤード モード

Split ボタンを選択してから、レイヤード枠のどちらか、または両方のボ タンを選択すると、アサインされた全てのキー信号を個別のカット、及 びフ ィ ル信号に分離する レ イヤード モード がオンにな り ます。 これで、 さらに通常可能なキーよりもはるかに明確なキーを提供するために、2 つの信号は平行してルートすることが可能になります。

プライマリー(Pri) ボタンを選択すると、 プライマリーパーティションを レイヤードモードに設定することができます。同様に、セカンダリー (Sec) ボタンを選択すると、セカンダリーパーティションがレイヤード モードに設定されます。

Pri、及び Sec メインパネルボタンは、バックグラウンドバスの選択がレ イヤードモードにあるパーティションのために使用されない点を除いて、 スプリットモードと同様の機能です。キーヤーソースの選択は、デリ ゲートされたプライマリー、またはセカンダリーパーティションにアサ インされたキーヤーのレイヤードモードでは許可されます。

A/B バスの選択は、レイヤードモードにある時には、プライマリーパー ティションのバックグランドをフィードしません。

U1/U2 バスの選択は、 レ イヤード モード にあ る時にはセカンダ リ ーパー ティションのバックグランドをフィードしませんが、キーマスク、ボー ダーのビデオ、ワイプパターンソースなどのために使用することができ ます。

# <span id="page-47-0"></span>スト ロボ

ストロボ機能 (Kalvpso HD、及び、 Duo システムのトランスフォームエン ジンオプション)は、指定された数のフィールド、またはフレームで(イ ンターレースフォーマットのためのフィールド、そしてプログレッシブ フォーマットのためのフレーム)、ビデオのフレームをフリーズする能力 を提供します。この機能はまた、x 数のフィールド、またはフレームでフ レームをフリーズしたり、y 数のフィールド、またはフレームでビデオを アンフリーズするなど、フリーズ / アンフリーズのサイクルを可能にし ます。

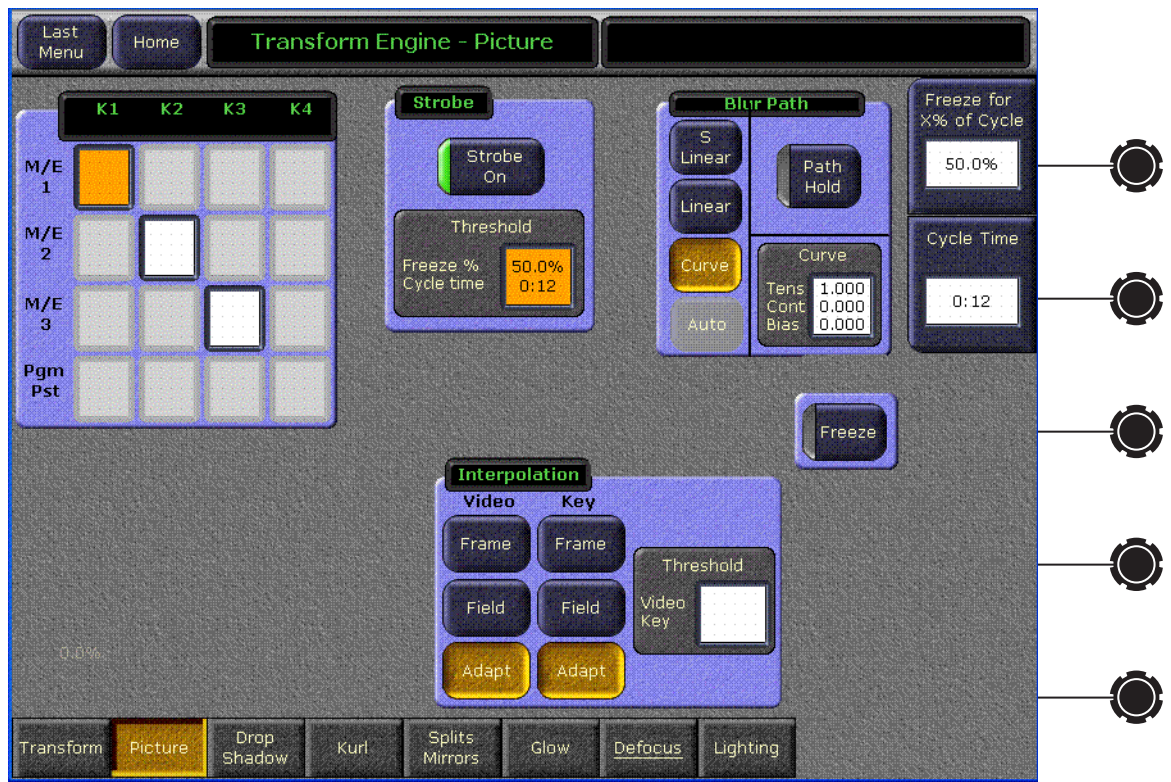

図 33. トランスフォームエンジンピクチャーメニュー、ストロボ

例えば 12 フレームのビデオを、100% フリーズされたデューティーサイク ルで設定することができます。トランスフォームエンジンは、フレーム をグラブし、それを12フレームフリーズし、そして12フレーム毎に新 しくフリーズされたビデオイメージをグラブします。50% のフリーズさ れたデューティーサイクルを、フリーズされたビデオの12 フレームと同 じ設定を使用した場合、スティルフレームは6フレームのビデオと、そ れに続く6フレームのモーションビデオで示されます。そしてこのサイ クルは繰り返されます。

フ レームの数が、 奇数 (1、 3、 5、 など ) を出すよ う に分割される場合、 ソフトウェアが、その数を次のフレーム、またはフィールドに切り上げ るという点にご注意下さい。例えば、50% フリーズされたデューティー サイクルで7フレームが指定されている場合には、3.5 フレームが4フ レームに切り上げられる結果となります。

インターレースされたフォーマットでも、フリーズされたビデオから、 インターレースされたフォーマットのためにフレームにフリーズされた インターポレートフィールドで、モーションアーティファクトが取り除 かれるように、フレーム、またはフィールドのフリーズを指定すること ができます。

# <span id="page-49-0"></span>ルート されたソースのためのディバイスコントロール

## <span id="page-49-1"></span>はじめに

Kalvpso システムには、例えば、DDR や VTR のキューイング、及び再生 を可能にするマシンコントロール機能が備わっています。 Kalypso システ ムはまた、外部ルーティングシステムとともに構成することが可能です。 ルーターデスティネーション (ルーター出力信号) を Kalvpso のソース入 力 (ルートされたスィッチャー信号)に接続することにより、異なるルー ターソース ( ルーター入力 ) を、 これらの Kalypso 入力へ導 く こ と ができ ます。オペレーターは、 Kalvpso ユーザーインターフェイスから、 Kalypso のソース入力をフィードするスィッチルーターソースへ、テイク コマン ド を送信する こ と が可能です。 Kalypso システムはまた、 ルーター ソースの名前、及びデスティネーションを、外部ルーティングシステム から、Kalypso ユーザーインターフェイスのディスプレーのために受信し ます。

今回、 ルー ト された Kalypso ソース をフ ィ ー ドする外部機器の Kalypso コ ントロールを可能にするために、Kalvpso のマシンコントロール、及び外 部ルーティング機能を、組み合わせることができるようになりました。 外部機器と結合されたルーターソースが、Kalypso のルートされたソース をフィードするとき、そのディバイスを Kalypso システムから直接制御 することが可能です。既存のマシンコントロール、及びルーターコント ロールの Kalypso システム機能は使用可能なままとなります ([図 34](#page-49-2))。

<span id="page-49-2"></span>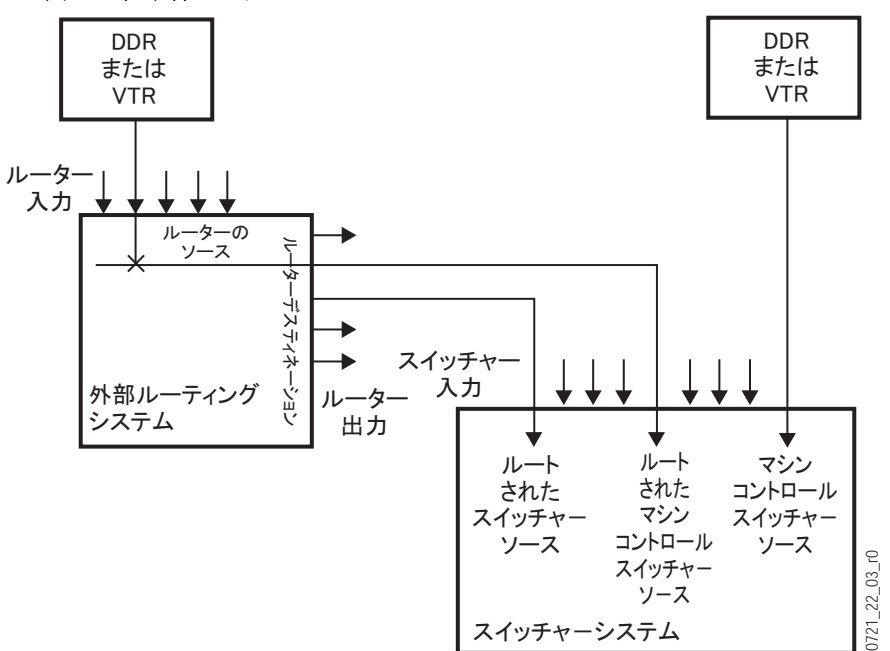

図 34. 組み合わされたマシンコントロールとルーターコントロール

これらの機能の組み合わせには、1つの制限があります。Kalypso システ ムは、ルートされたソースとして接続された外部機器でギャング、また はリンクされた操作を実行することができますが、 ギャンギングはソー スよりもむしろ機器に基づいていることを理解することが重要です。外 部機器にリンクされたルーターソースが変更されると、そのソースのた めのギャンギングは機能しなくなります。ルーターソースを変更する場 合、ギャンギングの規則は適用されなくなり、ギャンギングは機能でき なくなります。

## <span id="page-50-0"></span>コンフィギュレーションの概要

独立した操作のために必要とされるコンフィギュレーションに加えて、 これらの機能が共にうまく働くようにするには、Kalvpso システムによる 制御のために設定されている外部機器が、 接続されたルーターソースに マッピングされていることが必要です。この情報は、エンジニアリング セットアップファイルと共に保存、及びロードされるマッピングテーブ ルに保存されています。

Kalypso システムのマシンコントロール、及び、外部ルーターコンフィ ギ ュ レーシ ョ ンの手順は、 別の Kalypso Installation and Service Manual で、 また、 Encore の制御については、 Machine Control Interfaces Installation Instruction Manual で解説されています。 詳しい手順については、 これら のマニュアルをご参照下さい。

コンフィギュレーションの手順を、下記のようにまとめることができま す :

- 1. Kalvpso のエンジニアリングセットアップ、Ports & Devices メニュー を通し、機器を作成、ネーミング、設定することにより、マシンコン トロールを設定します。
- 2. エンジニアリングセットアップ、ルーターメニューを通し、また、 Kalypso システムによるその外部制御を可能にするために、ルーター そのものを設定することにより、Kalypso システムと外部ルーターの 間のコミュニケーションを確立します。
- 3. エンジニアリングセットアップ、ソースディフィニションメニューの これらのソース入力それぞれに Router を選択することにより、ルー ト された Kalypso ソース を識別し ます。
- 4. 各ディバイスに、各ルーターソースをマッピングします。この新しい 手順により、2つの機能が結合されます。このために使用されるメ ニューは、下に解説されており、エンジニアリングセットアップ、 ルーターメニューのルーターインターフェイスセットアップ画面から ア ク セスする こ と ができ ます。
- 5. これで、Kalvpso R-MEM メニューを使用して、ルーターソースを変更 し、そのルーターソースにマッピングされたディバイスを制御するこ と ができ る よ う にな り ます。

見てお分かりのように、ルーターとマシンコントロールを組み合わせる ために、いくつかの異なるメニューが使用されます。それぞれが、 チェーンの中に特定のリンクを設定します。ただ1つのリンクが正しく 設定されていない場合でも、組み合わされた機能は実現せず、正しく設 定されたチェーンの部分だけが引き続き操作されることになります。

## <span id="page-51-1"></span><span id="page-51-0"></span>ルーターイン ターフ ェ イスセ ッ ト ア ッ プ メ ニュー

ルーターインターフェイスのセットアップメニューは、Eng Setup, Router を通し、アクセスされます $($ [図 35\)](#page-51-1)。

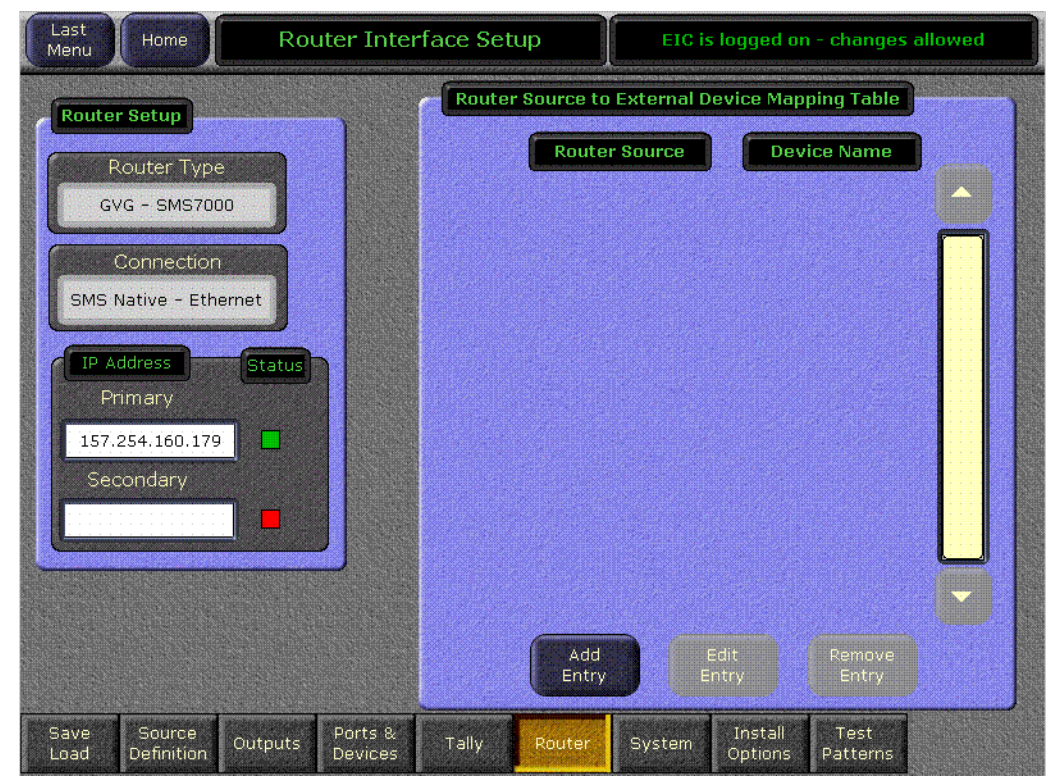

図 35. ルーターインターフェイスセットアップメニュー

ルーターの IP アドレスが、左下の枠に入力されています。コミュニケー ションが確立されると、ステータスインジケーターが緑色になります。

Add Entry に触れると、2つのセレクション枠のあるメニューが開かれま す。 左側の枠は、 ルーターが接続され、 Kalypso システム と共に操作でき る よ う に正し く 設定されている場合、 ルーターソースの名前を表示し ま す。 現在設定されている外部機器は、 右側の枠に表示されます ( [図 36\)](#page-52-0)。

<span id="page-52-0"></span>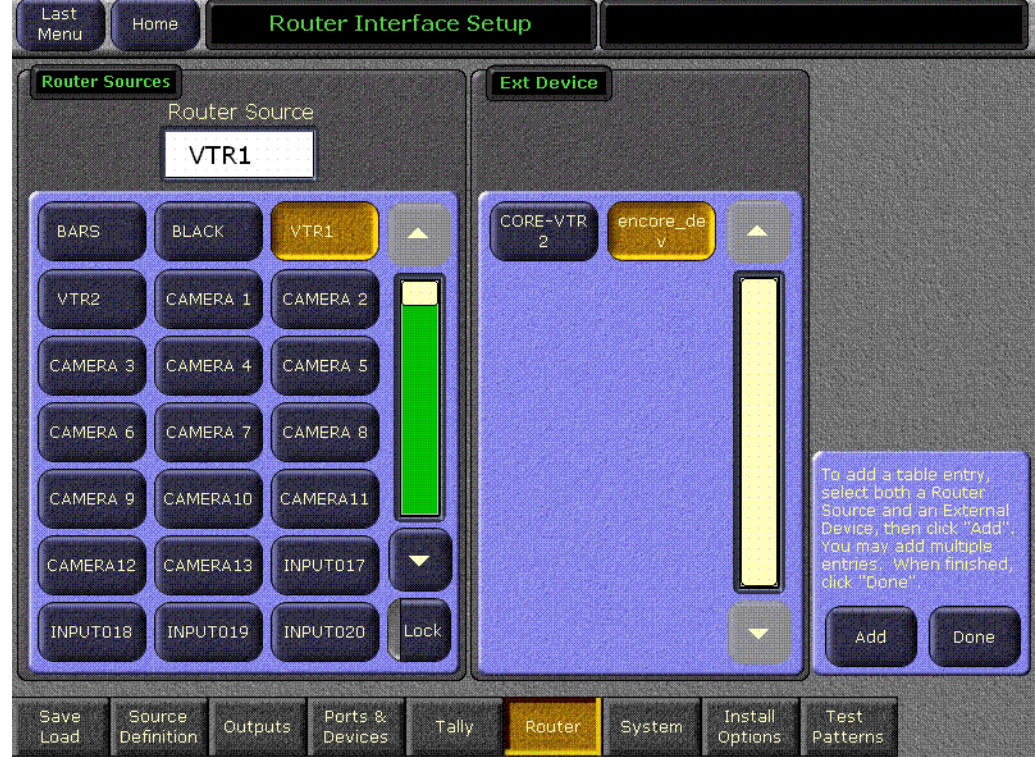

図 36. ルーターソースとエクスターナルディバイスマッピングメニュー

左側のスクローリングリストからルーターソースと、右側のリストで ディバイスを選択してから、一緒にマッピングするために Add に触れま す。 追加のソース / 外部機器ペアを選択し、 Add ボタンを押してそれぞ れをマッピングすることも可能です。マッピングが終了したら、Done ボ タンに触れます。すると、前のメニューに戻り、現在のマッピングが表 示されることになります ([図 37](#page-53-0))。

<span id="page-53-0"></span>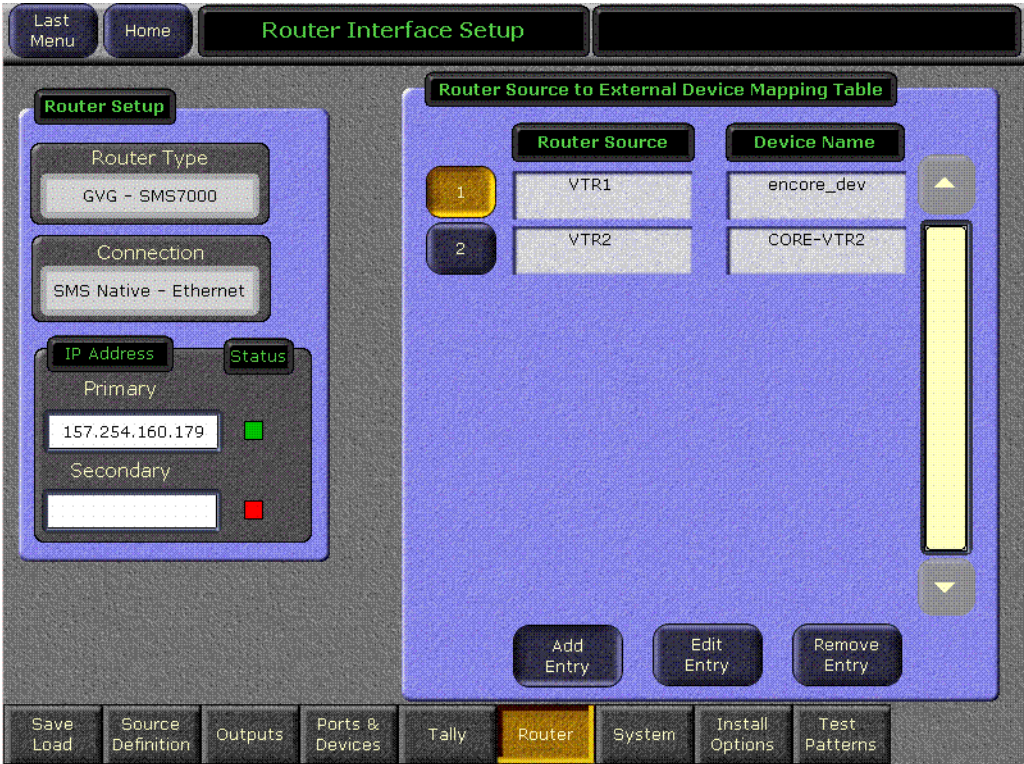

図 37. ルーターインターフェイスのセットアップメニュー

番号の付いたボタンを選択し、Edit Entry ボタンに触れることにより、 入力を編集することが可能です。それから、再びその関係をマッピング する こ と ができ ます。

Remove Entry ボタンに触れると、選択したマッピングされたペアがマッ ピングテーブルから取り除かれます。

マッピングが確立された状態になると、これで Kalypso R-MEM メニュー でルーターソースを変更することができるようになり、そのルーター ソースが外部機器 (例えば、正しく設定された DDR) である場合、 Kalypso のマシンコントロールメニューとサブパネルから、そのディバイ スをキュー、及び再生することができるようになります。

# <span id="page-54-0"></span>AMP イーサネットプロトコルのサポート

AMP マシンコントロールプロトコルが、DDR の機種によって使用可能で す。このプロトコルは、複数のクリップディレクトリー、及び最大80文 字の ク リ ッ プフ ァ イル名をサポー ト し ます。 BVW プロ ト コルは、 ク リ ッ プをサポー ト せず、 Odetics プロ ト コルは、 デ ィ フ ォル ト フ ォルダーと、 DOS スタイルの8文字のファイル名に、ファイル拡張子を加えたものだ けをサポートします。AMP プロトコルは、ソフトウェアで使用可能にな るオプションです。AMP シリアルサポートは、Kalypso 11.0 で導入され た ものです。 AMP イーサネ ッ ト プロ ト コルのサポー ト は、 Kalypso 12.0 で使用可能です。

## <span id="page-54-1"></span>PDR XP モデルのサポー ト

PDR XP PVS 1000、2000、及び 3000 シリーズの機器、M-Series の機器、 Turbo、そして K2 サーバーは、AMP プロトコルを通しての制御をサポー トします。以前の PDR シリーズは、AMP プロトコルをサポートしませ ん。

# <span id="page-54-2"></span>PDR XP Amp イーサネットのコンフィギュレーション

PDR XP で、Kalypso システムからの AMP イーサネット制御を操作させる ために、あるコンフィギュレーションが必要になることがあります。

- ・ PDR XP PVS モデルでは、 AMPEthernetServer.exe と い う エ ク セキ ュー タブルにより、AMP イーサネットサーバーを手動で起動することが 必要となります。
- ・ Turbo、 M-Series、 K2 モデルでは、 AMP イーサネ ッ ト サーバーはサー ビスであり、リブートで自動的に起動されることになります。確認す るためには、 Start > Settings > Control Panel へ行き、 Administrative Tools > Services を選択して、グラスバレー AMP TCP サービ スが存在する こ と を確認し ます。
- · 全モデルで、スイッチャー IP アドレスは、コミュニケーションを確 立するために、使用許可されたクライアントとしてリストされている 必要があります。クライアントプロトコルは、リモートアクセスのた めに、リモート AMP に設定されていることも必要です。

機器に特有のコンフィギュレーションに関する、更に詳しい解説につい ては、 コ ン ト ロールの対象 と な るモデルの、 別の Profile System Guide と / または Profile User Manual をご参照下さい。

## <span id="page-54-3"></span>Kalypso AMP イーサネットのコンフィギュレーション

Kalypso システムでは、 このタ イプの Kalypso 外部機器を作成する ため に、Port & Devices メニューの AMP Ethernet ボタンを使用します ([図](#page-55-1) [38\)](#page-55-1)。

注釈 AMP イーサネットでは: フレームがブートアップされた後、PDR XP がリセットされる場合、フレームへの接続は自動的に再び確立 されません。 接続を確立するには、 Extern Devices: Enable メ ニューへ進み、ディバイスを使用禁止状態にしてから、コミュニ ケーシ ョ ンを確立するためにそれを再び使用可能に し ます。

<span id="page-55-1"></span>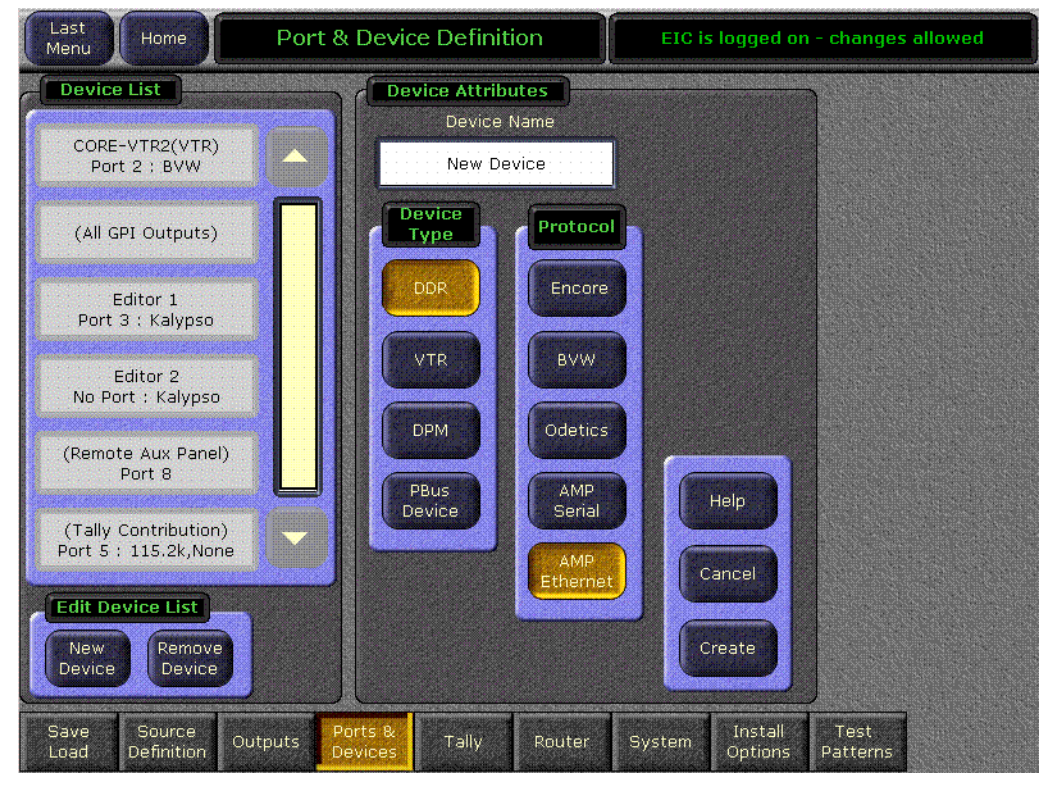

図 38. Eng セットアップの Port & Device メニュー、Amp イーサネット

Create ボタンに触れると、外部機器の名前とその IP アドレスを入力す るメニューが呼び出されます。

# <span id="page-55-0"></span>クリップディレクトリー

エクスターナルディバイスコントロールメニューでは ([図 39](#page-56-0))、Preset Clip、または、Program Clip に触れると、希望するフォルダーを選択し てから、プレーバックでロードするために、そのフォルダーでクリップ を選ぶことができるメニューを、データパッドが呼び出します ([図 40](#page-57-0))。 エクスターナルディバイスイベントリストメニューのクリップブラウ ザーと、タイムラインイベントメニューでのクリップのローディングで も、似たようなメニューが使用されます。

Kalypso のマシンコントロールサブパネルは、常に最後に選択されたフォ ルダーのクリップリストを表示します。PDR XP で部分的にクリップを変 更する場合、そのクリップ名は、Kalypso のエクスターナルデバイスメ

ニューで更新されることになります。フォルダーリスト、またはクリッ プリストが不十分である場合、機器を再び使用可能状態にすると全フォ ルダー、及びクリップのリストを呼び出すことになります。

- 注釈 パウンド文字 (#)、ダッシュ文字 (-)、そしてアンダースコア文字 ( \_ ) や、 空白スペース ( 例えば、 "Dead End" でな く 、 "DeadEnd" と 名前を付けます)を含むファイル、または、フォルダー名を作成し ないで下さい。そうしないと、クリップへのアクセスが禁止される ことがあります。
- 注釈 最大 20 までのフォルダー、そして 1 つのフォルダーにつき、最大 20 までのクリップが、推奨されています。

<span id="page-56-0"></span>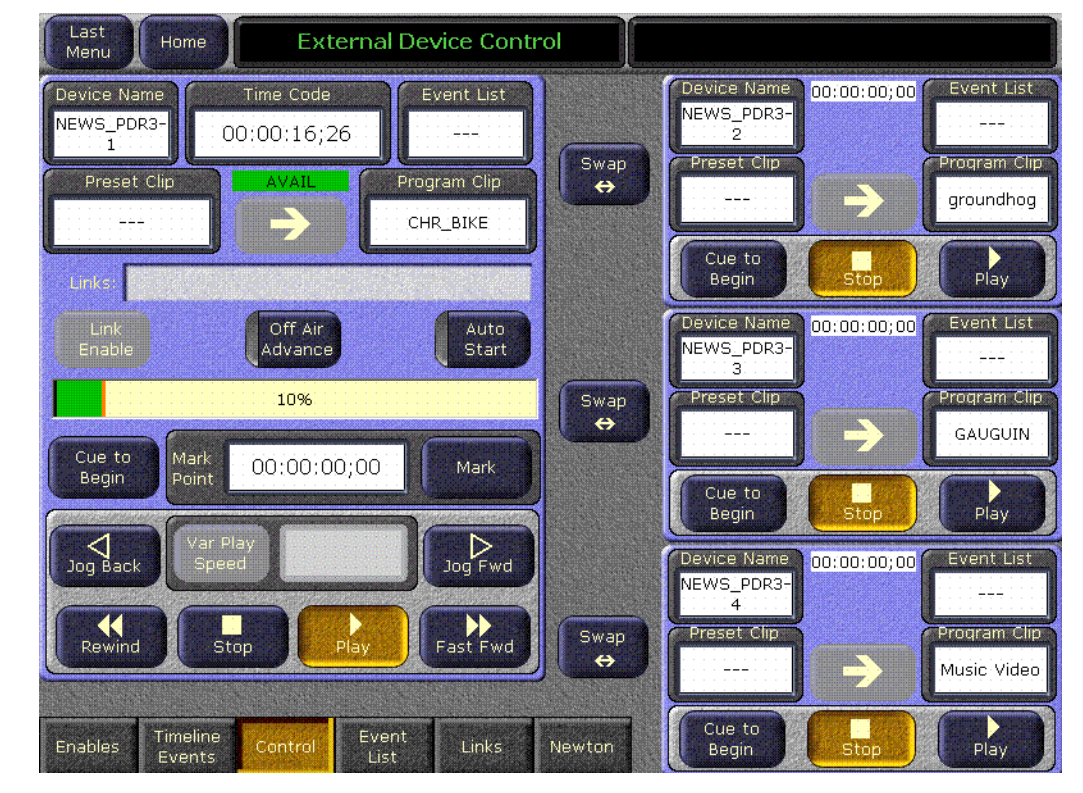

図 39. エクスターナルデバイスコントロールメニュー

<span id="page-57-0"></span>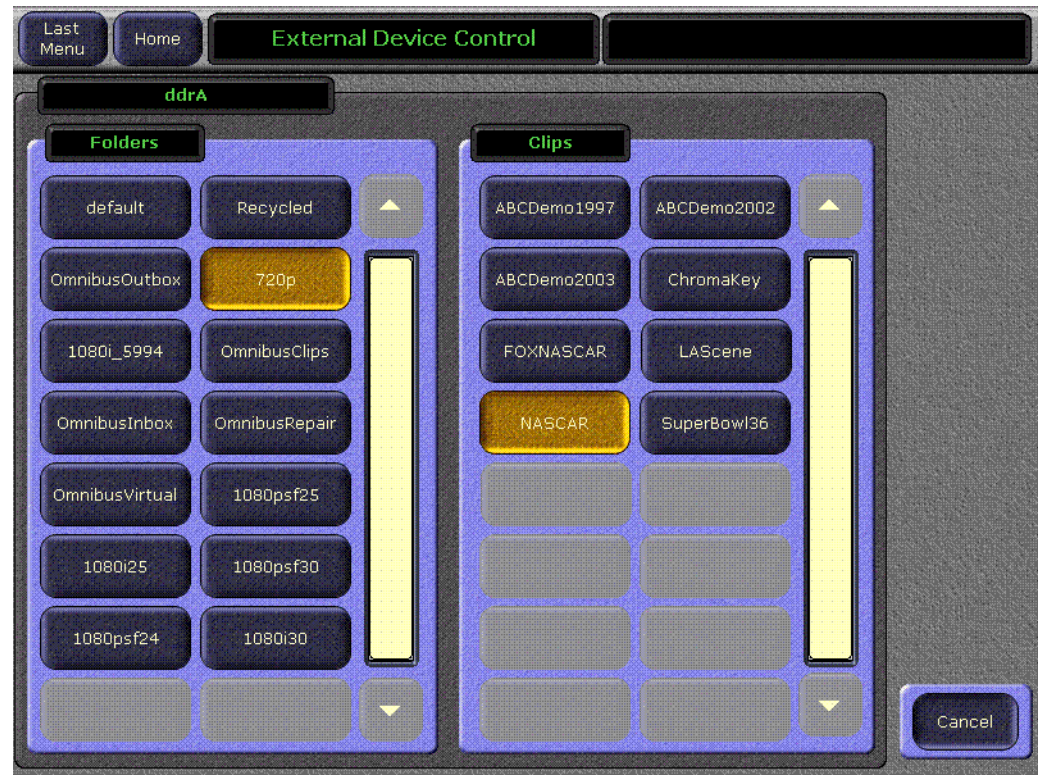

図 40. フォルダーとクリップセレクションメニュー